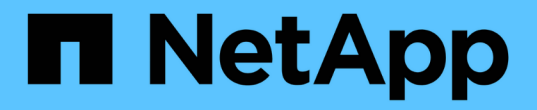

## 자격 증명 및 구독 Setup and administration

NetApp April 26, 2024

This PDF was generated from https://docs.netapp.com/ko-kr/bluexp-setup-admin/concept-accountsaws.html on April 26, 2024. Always check docs.netapp.com for the latest.

# 목차

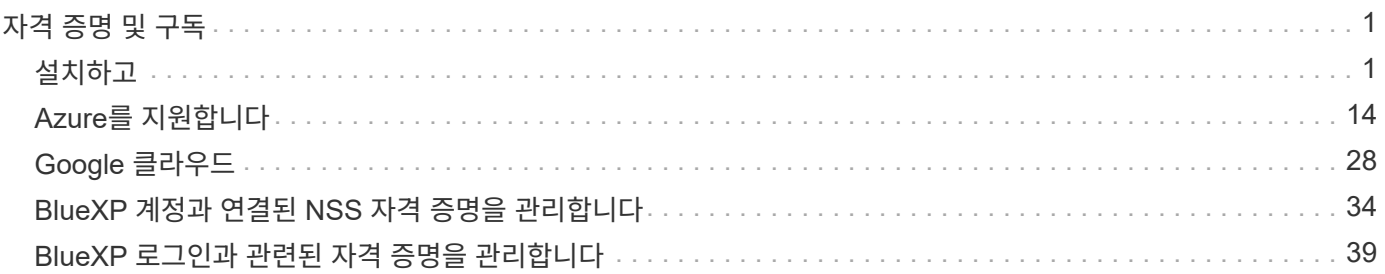

# <span id="page-2-0"></span>자격 증명 및 구독

## <span id="page-2-1"></span>설치하고

<span id="page-2-2"></span>**AWS** 자격 증명 및 권한에 대해 알아보십시오

BlueXP가 AWS 자격 증명을 사용하여 대신 작업을 수행하는 방법과 해당 자격 증명이 마켓플레이스 구독과 어떻게 연관되는지 알아보십시오. BlueXP에서 하나 이상의 AWS 계정에 대한 자격 증명을 관리할 때 이러한 세부 정보를 이해하는 것이 도움이 될 수 있습니다. 예를 들어, BlueXP에 AWS 자격 증명을 추가해야 하는 시기를 알 수 있습니다.

초기 **AWS** 자격 증명

BlueXP에서 커넥터를 배포할 때는 IAM 사용자의 ARN 또는 액세스 키를 제공해야 합니다. 사용하는 인증 방법에는 Connector 인스턴스를 AWS에 구축하는 데 필요한 권한이 있어야 합니다. 필요한 권한이 에 나열됩니다 ["AWS](https://docs.netapp.com/ko-kr/bluexp-setup-admin/task-install-connector-aws-bluexp.html#step-2-set-up-aws-permissions)[의](https://docs.netapp.com/ko-kr/bluexp-setup-admin/task-install-connector-aws-bluexp.html#step-2-set-up-aws-permissions) [커넥터](https://docs.netapp.com/ko-kr/bluexp-setup-admin/task-install-connector-aws-bluexp.html#step-2-set-up-aws-permissions) [구축](https://docs.netapp.com/ko-kr/bluexp-setup-admin/task-install-connector-aws-bluexp.html#step-2-set-up-aws-permissions) [정책](https://docs.netapp.com/ko-kr/bluexp-setup-admin/task-install-connector-aws-bluexp.html#step-2-set-up-aws-permissions)["](https://docs.netapp.com/ko-kr/bluexp-setup-admin/task-install-connector-aws-bluexp.html#step-2-set-up-aws-permissions).

BlueXP가 AWS에서 Connector 인스턴스를 시작하면 IAM 역할과 해당 인스턴스에 대한 인스턴스 프로필이 생성됩니다. 또한 Connector에 해당 AWS 계정 내의 리소스 및 프로세스를 관리할 수 있는 권한을 제공하는 정책을 첨부합니다. ["BlueXP](https://docs.netapp.com/ko-kr/bluexp-setup-admin/reference-permissions-aws.html)[에서](https://docs.netapp.com/ko-kr/bluexp-setup-admin/reference-permissions-aws.html) [사용](https://docs.netapp.com/ko-kr/bluexp-setup-admin/reference-permissions-aws.html) [권한을](https://docs.netapp.com/ko-kr/bluexp-setup-admin/reference-permissions-aws.html) [사용하는](https://docs.netapp.com/ko-kr/bluexp-setup-admin/reference-permissions-aws.html) [방법을](https://docs.netapp.com/ko-kr/bluexp-setup-admin/reference-permissions-aws.html) [검토합니다](https://docs.netapp.com/ko-kr/bluexp-setup-admin/reference-permissions-aws.html)[".](https://docs.netapp.com/ko-kr/bluexp-setup-admin/reference-permissions-aws.html)

**BlueXP** 

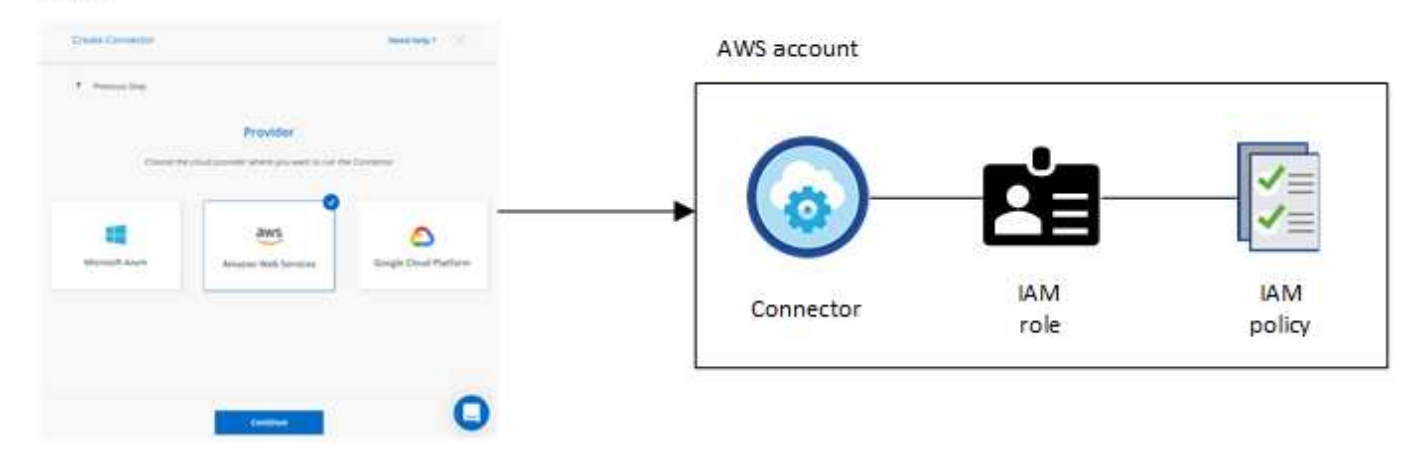

Cloud Volumes ONTAP에 대한 새 작업 환경을 생성하는 경우 BlueXP는 기본적으로 다음 AWS 자격 증명을 선택합니다.

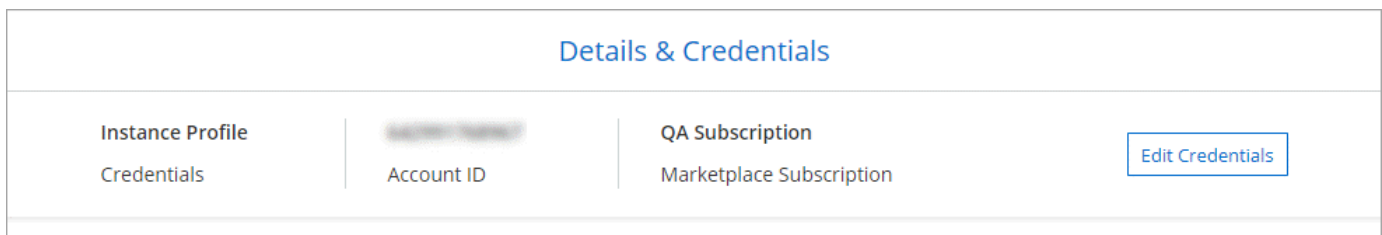

초기 AWS 자격 증명을 사용하여 모든 Cloud Volumes ONTAP 시스템을 구축하거나 추가 자격 증명을 추가할 수 있습니다.

#### 추가 **AWS** 자격 증명

다음 두 가지 방법으로 AWS 자격 증명을 추가할 수 있습니다.

- 기존 Connector에 AWS 자격 증명을 추가할 수 있습니다
- AWS 자격 증명을 BlueXP에 직접 추가할 수 있습니다

자세한 내용은 아래 섹션을 참조하십시오.

기존 커넥터에 **AWS** 자격 증명을 추가합니다

추가 AWS 계정과 함께 BlueXP를 사용하려면 IAM 사용자를 위한 AWS 키 또는 신뢰할 수 있는 계정에서 역할의 ARN을 제공할 수 있습니다. 다음 이미지는 두 개의 추가 계정을 보여 줍니다. 하나는 신뢰할 수 있는 계정에서 IAM 역할을 통해 권한을 제공하고 다른 하나는 IAM 사용자의 AWS 키를 통해 권한을 제공합니다.

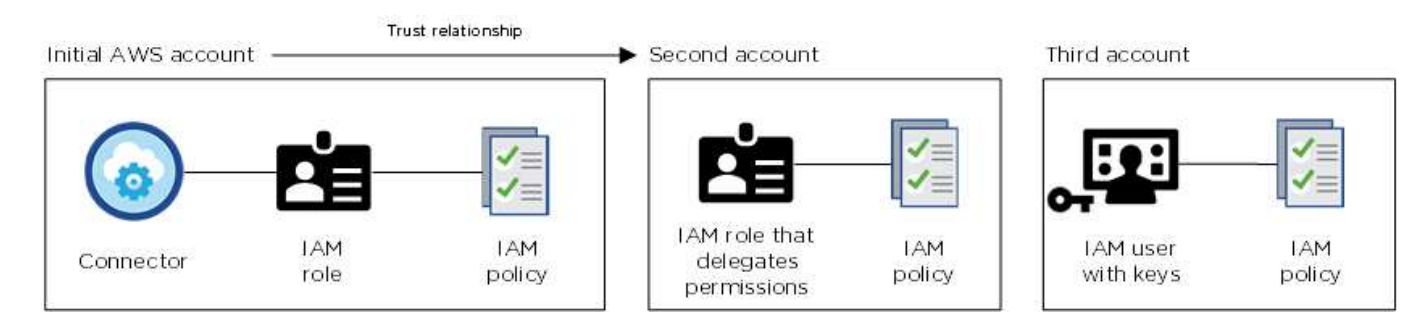

그런 다음 IAM 역할의 ARN(Amazon Resource Name)이나 IAM 사용자의 AWS 키를 지정하여 BlueXP에 계정 자격 증명을 추가합니다.

예를 들어, 새 Cloud Volumes ONTAP 작업 환경을 생성할 때 자격 증명 간에 전환할 수 있습니다.

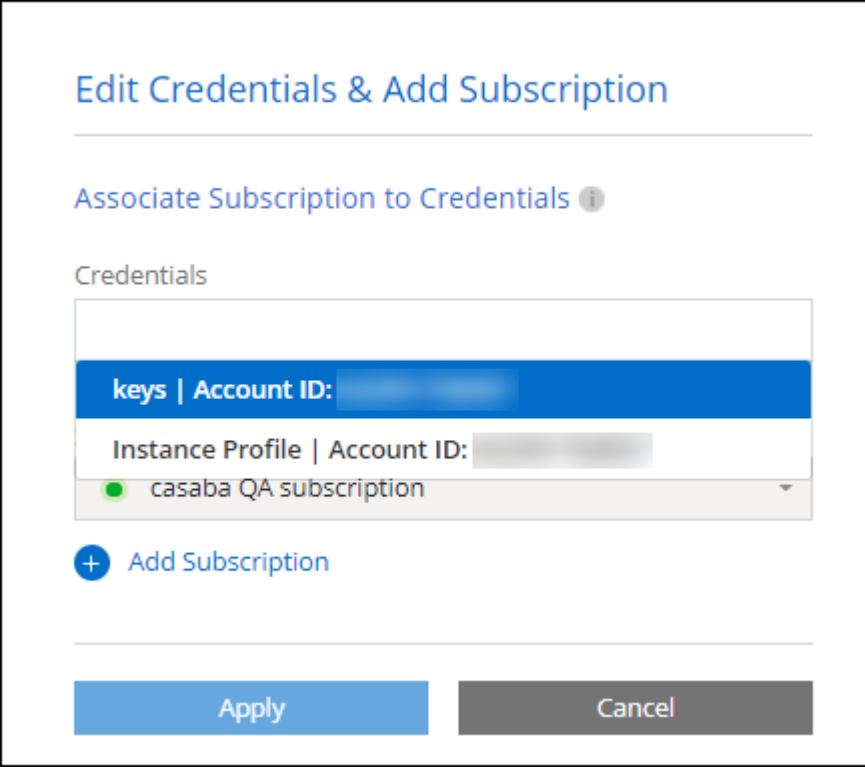

["](#page-5-0)[기존](#page-5-0) [커넥터에](#page-5-0) [AWS](#page-5-0) [자격](#page-5-0) [증명을](#page-5-0) [추가하는](#page-5-0) [방법에](#page-5-0) [대해](#page-5-0) [알아보십시오](#page-5-0)[."](#page-5-0)

**BlueXP**에 **AWS** 자격 증명을 직접 추가합니다

BlueXP에 새 AWS 자격 증명을 추가하면 ONTAP 작업 환경에 대한 FSx를 생성 및 관리하거나 커넥터를 생성하는 데 필요한 권한이 제공됩니다.

- ["ONTAP](#page-5-0)[용](#page-5-0) [Amazon FSx](#page-5-0)[용](#page-5-0) [BlueXP](#page-5-0)[에](#page-5-0) [AWS](#page-5-0) [자격](#page-5-0) [증명을](#page-5-0) [추가하는](#page-5-0) [방법에](#page-5-0) [대해](#page-5-0) [알아보십시오](#page-5-0)["](#page-5-0)
- ["Connector](#page-5-0)[를](#page-5-0) [생성하기](#page-5-0) [위해](#page-5-0) [BlueXP](#page-5-0)[에](#page-5-0) [AWS](#page-5-0) [자격](#page-5-0) [증명을](#page-5-0) [추가하는](#page-5-0) [방법에](#page-5-0) [대해](#page-5-0) [알아보십시오](#page-5-0)["](#page-5-0)

자격 증명 및 마켓플레이스 구독

커넥터에 추가하는 자격 증명은 AWS Marketplace 구독과 연결되어 시간 단위(PAYGO) 또는 연간 계약을 통해 Cloud Volumes ONTAP에 대한 비용을 지불하고 다른 BlueXP 서비스를 사용할 수 있어야 합니다.

["AWS](#page-5-0) [구독을](#page-5-0) [연결하는](#page-5-0) [방법을](#page-5-0) [알아보십시오](#page-5-0)["](#page-5-0).

AWS 자격 증명 및 마켓플레이스 구독에 대해서는 다음을 참조하십시오.

- AWS Marketplace 구독은 하나의 AWS 자격 증명 집합과 연결할 수 있습니다
- 기존 마켓플레이스 구독을 새 구독으로 바꿀 수 있습니다

#### **FAQ** 를 참조하십시오

다음은 자격 증명 및 구독과 관련된 질문입니다.

**AWS** 자격 증명을 안전하게 회전하려면 어떻게 해야 합니까**?**

위 섹션에서 설명한 것처럼 BlueXP를 이용하면 커넥터 인스턴스와 연결된 IAM 역할이나 신뢰할 수 있는 계정에서 IAM 역할을 가정하거나 AWS 액세스 키를 제공하는 등 몇 가지 방법으로 AWS 자격 증명을 제공할 수 있습니다.

처음 두 가지 옵션을 사용할 경우 BlueXP는 AWS 보안 토큰 서비스를 사용하여 지속적으로 회전하는 임시 자격 증명을 얻습니다. 이 프로세스는 자동 및 안전의 모범 사례입니다.

BlueXP에 AWS 액세스 키를 제공하는 경우 정기적으로 BlueXP에서 키를 업데이트하여 키를 회전해야 합니다. 이는 완전히 수동으로 진행되는 프로세스입니다.

**Cloud Volumes ONTAP** 작업 환경에 대한 **AWS Marketplace** 구독을 변경할 수 있습니까**?**

예, 가능합니다. 자격 증명 세트와 연결된 AWS 마켓플레이스 가입을 변경하면 모든 기존 및 신규 Cloud Volumes ONTAP 작업 환경이 새 구독에 대해 요금이 청구됩니다.

["AWS](#page-5-0) [구독을](#page-5-0) [연결하는](#page-5-0) [방법을](#page-5-0) [알아보십시오](#page-5-0)["](#page-5-0).

마켓플레이스 구독이 서로 다른 여러 **AWS** 자격 증명을 추가할 수 있습니까**?**

동일한 AWS 계정에 속한 모든 AWS 자격 증명은 동일한 AWS 마켓플레이스 구독에 연결됩니다.

서로 다른 AWS 계정에 속하는 여러 AWS 자격 증명이 있는 경우 해당 자격 증명을 동일한 AWS Marketplace 구독 또는 다른 구독에 연결할 수 있습니다.

기존 **Cloud Volumes ONTAP** 작업 환경을 다른 **AWS** 계정으로 이동할 수 있습니까**?**

아니요, Cloud Volumes ONTAP 작업 환경에 연결된 AWS 리소스를 다른 AWS 계정으로 이동할 수 없습니다.

마켓플레이스 배포 및 온프레미스 배포에 자격 증명이 어떻게 작동합니까**?**

위 섹션에서는 BlueXP의 커넥터에 권장되는 배포 방법에 대해 설명합니다. AWS Marketplace에서 Connector를 AWS에 구축할 수도 있고, 자신의 Linux 호스트에 Connector 소프트웨어를 수동으로 설치할 수도 있습니다.

Marketplace를 사용하는 경우 사용 권한이 동일한 방식으로 제공됩니다. IAM 역할을 수동으로 생성 및 설정한 다음 추가 계정에 대한 권한을 제공하면 됩니다.

온-프레미스 배포의 경우 BlueXP 시스템에 대해 IAM 역할을 설정할 수 없지만 AWS 액세스 키를 사용하여 권한을 제공할 수 있습니다.

사용 권한을 설정하는 방법은 다음 페이지를 참조하십시오.

- 표준 모드
	- ["AWS Marketplace](https://docs.netapp.com/ko-kr/bluexp-setup-admin/task-install-connector-aws-marketplace.html#step-2-set-up-aws-permissions) [구축에](https://docs.netapp.com/ko-kr/bluexp-setup-admin/task-install-connector-aws-marketplace.html#step-2-set-up-aws-permissions) [대한](https://docs.netapp.com/ko-kr/bluexp-setup-admin/task-install-connector-aws-marketplace.html#step-2-set-up-aws-permissions) [사용](https://docs.netapp.com/ko-kr/bluexp-setup-admin/task-install-connector-aws-marketplace.html#step-2-set-up-aws-permissions) [권한을](https://docs.netapp.com/ko-kr/bluexp-setup-admin/task-install-connector-aws-marketplace.html#step-2-set-up-aws-permissions) [설정합니다](https://docs.netapp.com/ko-kr/bluexp-setup-admin/task-install-connector-aws-marketplace.html#step-2-set-up-aws-permissions)["](https://docs.netapp.com/ko-kr/bluexp-setup-admin/task-install-connector-aws-marketplace.html#step-2-set-up-aws-permissions)
	- ["](https://docs.netapp.com/ko-kr/bluexp-setup-admin/task-install-connector-on-prem.html#step-3-set-up-cloud-permissions)[온프레미스](https://docs.netapp.com/ko-kr/bluexp-setup-admin/task-install-connector-on-prem.html#step-3-set-up-cloud-permissions) [배포에](https://docs.netapp.com/ko-kr/bluexp-setup-admin/task-install-connector-on-prem.html#step-3-set-up-cloud-permissions) [대한](https://docs.netapp.com/ko-kr/bluexp-setup-admin/task-install-connector-on-prem.html#step-3-set-up-cloud-permissions) [권한을](https://docs.netapp.com/ko-kr/bluexp-setup-admin/task-install-connector-on-prem.html#step-3-set-up-cloud-permissions) [설정합니다](https://docs.netapp.com/ko-kr/bluexp-setup-admin/task-install-connector-on-prem.html#step-3-set-up-cloud-permissions)["](https://docs.netapp.com/ko-kr/bluexp-setup-admin/task-install-connector-on-prem.html#step-3-set-up-cloud-permissions)
- ["](https://docs.netapp.com/ko-kr/bluexp-setup-admin/task-prepare-restricted-mode.html#step-5-prepare-cloud-permissions)[제한된](https://docs.netapp.com/ko-kr/bluexp-setup-admin/task-prepare-restricted-mode.html#step-5-prepare-cloud-permissions) [모드에](https://docs.netapp.com/ko-kr/bluexp-setup-admin/task-prepare-restricted-mode.html#step-5-prepare-cloud-permissions) [대한](https://docs.netapp.com/ko-kr/bluexp-setup-admin/task-prepare-restricted-mode.html#step-5-prepare-cloud-permissions) [권한을](https://docs.netapp.com/ko-kr/bluexp-setup-admin/task-prepare-restricted-mode.html#step-5-prepare-cloud-permissions) [설정합니다](https://docs.netapp.com/ko-kr/bluexp-setup-admin/task-prepare-restricted-mode.html#step-5-prepare-cloud-permissions)["](https://docs.netapp.com/ko-kr/bluexp-setup-admin/task-prepare-restricted-mode.html#step-5-prepare-cloud-permissions)
- ["](https://docs.netapp.com/ko-kr/bluexp-setup-admin/task-prepare-private-mode.html#step-5-prepare-cloud-permissions)[비공개](https://docs.netapp.com/ko-kr/bluexp-setup-admin/task-prepare-private-mode.html#step-5-prepare-cloud-permissions) [모드에](https://docs.netapp.com/ko-kr/bluexp-setup-admin/task-prepare-private-mode.html#step-5-prepare-cloud-permissions) [대한](https://docs.netapp.com/ko-kr/bluexp-setup-admin/task-prepare-private-mode.html#step-5-prepare-cloud-permissions) [권한을](https://docs.netapp.com/ko-kr/bluexp-setup-admin/task-prepare-private-mode.html#step-5-prepare-cloud-permissions) [설정합니다](https://docs.netapp.com/ko-kr/bluexp-setup-admin/task-prepare-private-mode.html#step-5-prepare-cloud-permissions)["](https://docs.netapp.com/ko-kr/bluexp-setup-admin/task-prepare-private-mode.html#step-5-prepare-cloud-permissions)

<span id="page-5-0"></span>**BlueXP**의 **AWS** 자격 증명 및 마켓플레이스 가입을 관리합니다

BlueXP에서 AWS 계정에 클라우드 리소스를 배포하고 관리하는 데 필요한 권한을 갖도록 AWS 자격 증명을 추가 및 관리합니다. 여러 AWS Marketplace 구독을 관리하는 경우 자격 증명 페이지에서 각 구독을 서로 다른 AWS 자격 증명에 할당할 수 있습니다.

개요

기존 커넥터 또는 BlueXP에 AWS 자격 증명을 추가할 수 있습니다.

• 기존 커넥터에 AWS 자격 증명을 추가합니다

기존 Connector에 AWS 자격 증명을 추가하면 퍼블릭 클라우드 환경 내의 리소스 및 프로세스를 관리하는 데 필요한 권한이 제공됩니다. [Connector](#page-6-0)[에](#page-6-0) [AWS](#page-6-0) [자격](#page-6-0) [증명을](#page-6-0) [추가하는](#page-6-0) [방법에](#page-6-0) [대해](#page-6-0) [알아보십시오](#page-6-0).

• Connector 생성을 위해 BlueXP에 AWS 자격 증명을 추가합니다

BlueXP에 새 AWS 자격 증명을 추가하면 BlueXP에서 커넥터를 생성하는 데 필요한 권한을 얻을 수 있습니다. [BlueXP](#page-8-0)[에](#page-8-0) [AWS](#page-8-0) [자격](#page-8-0) [증명을](#page-8-0) [추가하는](#page-8-0) [방법에](#page-8-0) [대해](#page-8-0) [알아보십시오](#page-8-0).

• ONTAP용 FSx용 BlueXP에 AWS 자격 증명을 추가합니다

BlueXP에 새로운 AWS 자격 증명을 추가하면 ONTAP용 FSx를 생성 및 관리하는 데 필요한 권한이 BlueXP에 부여됩니다. ["ONTAP](https://docs.netapp.com/us-en/bluexp-fsx-ontap/requirements/task-setting-up-permissions-fsx.html)[용](https://docs.netapp.com/us-en/bluexp-fsx-ontap/requirements/task-setting-up-permissions-fsx.html) [FSx](https://docs.netapp.com/us-en/bluexp-fsx-ontap/requirements/task-setting-up-permissions-fsx.html)[에](https://docs.netapp.com/us-en/bluexp-fsx-ontap/requirements/task-setting-up-permissions-fsx.html) [대한](https://docs.netapp.com/us-en/bluexp-fsx-ontap/requirements/task-setting-up-permissions-fsx.html) [사용](https://docs.netapp.com/us-en/bluexp-fsx-ontap/requirements/task-setting-up-permissions-fsx.html) [권한을](https://docs.netapp.com/us-en/bluexp-fsx-ontap/requirements/task-setting-up-permissions-fsx.html) [설정하는](https://docs.netapp.com/us-en/bluexp-fsx-ontap/requirements/task-setting-up-permissions-fsx.html) [방법에](https://docs.netapp.com/us-en/bluexp-fsx-ontap/requirements/task-setting-up-permissions-fsx.html) [대해](https://docs.netapp.com/us-en/bluexp-fsx-ontap/requirements/task-setting-up-permissions-fsx.html) [알아봅니다](https://docs.netapp.com/us-en/bluexp-fsx-ontap/requirements/task-setting-up-permissions-fsx.html)["](https://docs.netapp.com/us-en/bluexp-fsx-ontap/requirements/task-setting-up-permissions-fsx.html)

자격 증명을 회전하는 방법

BlueXP를 사용하면 Connector 인스턴스와 연관된 IAM 역할, 신뢰할 수 있는 계정에서 IAM 역할을 가정하거나 AWS 액세스 키를 제공하여 AWS 자격 증명을 제공할 수 있습니다. ["AWS](#page-2-2) [자격](#page-2-2) [증명](#page-2-2) [및](#page-2-2) [권한에](#page-2-2) [대해](#page-2-2) [자세히](#page-2-2) [알아보십시오](#page-2-2)[".](#page-2-2)

처음 두 가지 옵션을 사용할 경우 BlueXP는 AWS 보안 토큰 서비스를 사용하여 지속적으로 회전하는 임시 자격 증명을 얻습니다. 이 프로세스는 자동적이며 안전하기 때문에 가장 좋은 방법입니다.

BlueXP에 AWS 액세스 키를 제공하는 경우 정기적으로 BlueXP에서 키를 업데이트하여 키를 회전해야 합니다. 이는 완전히 수동으로 진행되는 프로세스입니다.

<span id="page-6-0"></span>**Connector**에 추가 자격 증명을 추가합니다

Connector에 추가 AWS 자격 증명을 추가하여 퍼블릭 클라우드 환경 내에서 리소스 및 프로세스를 관리하는 데 필요한 권한을 부여합니다. 다른 계정에서 IAM 역할의 ARN을 제공하거나 AWS 액세스 키를 제공할 수 있습니다.

BlueXP를 처음 사용하는 경우 ["BlueXP](#page-2-2)[에서](#page-2-2) [AWS](#page-2-2) [자격](#page-2-2) [증명과](#page-2-2) [사용](#page-2-2) [권한을](#page-2-2) [사용하는](#page-2-2) [방법에](#page-2-2) [대해](#page-2-2) [알아보십시오](#page-2-2)["](#page-2-2).

#### 권한을 부여합니다

Connector에 AWS 자격 증명을 추가하기 전에 필요한 권한을 제공해야 합니다. 권한을 통해 BlueXP는 해당 AWS 계정 내의 리소스와 프로세스를 관리할 수 있습니다. 사용 권한을 제공하는 방법은 BlueXP에서 신뢰할 수 있는 계정 또는 AWS 키의 역할을 ARN으로 제공할지 여부에 따라 달라집니다.

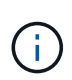

BlueXP에서 커넥터를 배포한 경우, BlueXP는 Connector를 배포한 계정에 대해 AWS 자격 증명을 자동으로 추가했습니다. AWS Marketplace에서 Connector를 배포했거나 기존 시스템에 Connector 소프트웨어를 수동으로 설치한 경우에는 이 초기 계정이 추가되지 않습니다. ["AWS](#page-2-2) [자격](#page-2-2) [증명](#page-2-2) [및](#page-2-2) [권한에](#page-2-2) [대해](#page-2-2) [알아보십시오](#page-2-2)["](#page-2-2).

- 선택 \*
- [다른](#page-6-1) [계정에서](#page-6-1) [IAM](#page-6-1) [역할을](#page-6-1) [가정하여](#page-6-1) [권한을](#page-6-1) [부여합니다](#page-6-1)
- [AWS](#page-7-0) [키를](#page-7-0) [제공하여](#page-7-0) [권한을](#page-7-0) [부여합니다](#page-7-0)

<span id="page-6-1"></span>다른 계정에서 **IAM** 역할을 가정하여 권한을 부여합니다

IAM 역할을 사용하여 Connector 인스턴스를 구축한 소스 AWS 계정과 다른 AWS 계정 간에 신뢰 관계를 설정할 수 있습니다. 그런 다음 신뢰할 수 있는 계정의 IAM 역할 ARN을 BlueXP에 제공합니다.

Connector가 구내에 설치되어 있으면 이 인증 방법을 사용할 수 없습니다. AWS 키를 사용해야 합니다.

단계

- 1. Connector에 권한을 제공하려는 대상 계정의 IAM 콘솔로 이동합니다.
- 2. 액세스 관리에서 \* 역할 > 역할 만들기 \* 를 선택하고 단계를 따라 역할을 만듭니다.

다음을 수행하십시오.

- 신뢰할 수 있는 엔터티 유형 \* 에서 \* AWS 계정 \* 을 선택합니다.
- 다른 AWS 계정 \* 을 선택하고 Connector 인스턴스가 있는 계정의 ID를 입력합니다.
- 의 내용을 복사하여 붙여 넣어 필요한 정책을 만듭니다 ["Connector](https://docs.netapp.com/ko-kr/bluexp-setup-admin/reference-permissions-aws.html)[에](https://docs.netapp.com/ko-kr/bluexp-setup-admin/reference-permissions-aws.html) [대한](https://docs.netapp.com/ko-kr/bluexp-setup-admin/reference-permissions-aws.html) [IAM](https://docs.netapp.com/ko-kr/bluexp-setup-admin/reference-permissions-aws.html) [정책](https://docs.netapp.com/ko-kr/bluexp-setup-admin/reference-permissions-aws.html)[".](https://docs.netapp.com/ko-kr/bluexp-setup-admin/reference-permissions-aws.html)

3. 나중에 BlueXP에 붙여넣을 수 있도록 IAM 역할의 역할 ARN을 복사합니다.

#### 결과

이제 계정에 필요한 권한이 있습니다. 이제 Connector에 자격 증명을 추가할 수 있습니다.

#### <span id="page-7-0"></span>**AWS** 키를 제공하여 권한을 부여합니다

BlueXP에 IAM 사용자를 위한 AWS 키를 제공하려면 해당 사용자에게 필요한 권한을 부여해야 합니다. BlueXP IAM 정책은 BlueXP에서 사용할 수 있는 AWS 작업 및 리소스를 정의합니다.

Connector가 구내에 설치된 경우 이 인증 방법을 사용해야 합니다. IAM 역할을 사용할 수 없습니다.

단계

1. IAM 콘솔에서 의 내용을 복사하여 붙여 넣어 정책을 생성합니다 ["Connector](https://docs.netapp.com/ko-kr/bluexp-setup-admin/reference-permissions-aws.html)[에](https://docs.netapp.com/ko-kr/bluexp-setup-admin/reference-permissions-aws.html) [대한](https://docs.netapp.com/ko-kr/bluexp-setup-admin/reference-permissions-aws.html) [IAM](https://docs.netapp.com/ko-kr/bluexp-setup-admin/reference-permissions-aws.html) [정책](https://docs.netapp.com/ko-kr/bluexp-setup-admin/reference-permissions-aws.html)["](https://docs.netapp.com/ko-kr/bluexp-setup-admin/reference-permissions-aws.html).

["AWS](https://docs.aws.amazon.com/IAM/latest/UserGuide/access_policies_create.html) [설명서](https://docs.aws.amazon.com/IAM/latest/UserGuide/access_policies_create.html)[: IAM](https://docs.aws.amazon.com/IAM/latest/UserGuide/access_policies_create.html) [정책](https://docs.aws.amazon.com/IAM/latest/UserGuide/access_policies_create.html) [생성](https://docs.aws.amazon.com/IAM/latest/UserGuide/access_policies_create.html)["](https://docs.aws.amazon.com/IAM/latest/UserGuide/access_policies_create.html)

- 2. IAM 역할 또는 IAM 사용자에 정책을 연결합니다.
	- ["AWS](https://docs.aws.amazon.com/IAM/latest/UserGuide/id_roles_create.html) [설명서](https://docs.aws.amazon.com/IAM/latest/UserGuide/id_roles_create.html)[: IAM](https://docs.aws.amazon.com/IAM/latest/UserGuide/id_roles_create.html) [역할](https://docs.aws.amazon.com/IAM/latest/UserGuide/id_roles_create.html) [생성](https://docs.aws.amazon.com/IAM/latest/UserGuide/id_roles_create.html)["](https://docs.aws.amazon.com/IAM/latest/UserGuide/id_roles_create.html)
	- ["AWS](https://docs.aws.amazon.com/IAM/latest/UserGuide/access_policies_manage-attach-detach.html) [설명서](https://docs.aws.amazon.com/IAM/latest/UserGuide/access_policies_manage-attach-detach.html)[: IAM](https://docs.aws.amazon.com/IAM/latest/UserGuide/access_policies_manage-attach-detach.html) [정책](https://docs.aws.amazon.com/IAM/latest/UserGuide/access_policies_manage-attach-detach.html) [추가](https://docs.aws.amazon.com/IAM/latest/UserGuide/access_policies_manage-attach-detach.html) [및](https://docs.aws.amazon.com/IAM/latest/UserGuide/access_policies_manage-attach-detach.html) [제거](https://docs.aws.amazon.com/IAM/latest/UserGuide/access_policies_manage-attach-detach.html)["](https://docs.aws.amazon.com/IAM/latest/UserGuide/access_policies_manage-attach-detach.html)

#### 결과

이제 계정에 필요한 권한이 있습니다. 이제 Connector에 자격 증명을 추가할 수 있습니다.

자격 증명을 추가합니다

필요한 권한이 있는 AWS 계정을 제공한 후 해당 계정의 자격 증명을 기존 Connector에 추가할 수 있습니다. 이렇게 하면 동일한 커넥터를 사용하여 해당 계정에서 Cloud Volumes ONTAP 시스템을 시작할 수 있습니다.

#### 시작하기 전에

클라우드 공급자에서 이러한 자격 증명을 만든 경우 사용할 수 있을 때까지 몇 분 정도 걸릴 수 있습니다. BlueXP에 자격 증명을 추가하기 전에 몇 분 정도 기다립니다.

단계

- 1. 현재 BlueXP에서 올바른 커넥터가 선택되어 있는지 확인합니다.
- 2. BlueXP 콘솔의 오른쪽 상단에서 설정 아이콘을 선택하고 \* 자격 증명 \* 을 선택합니다.

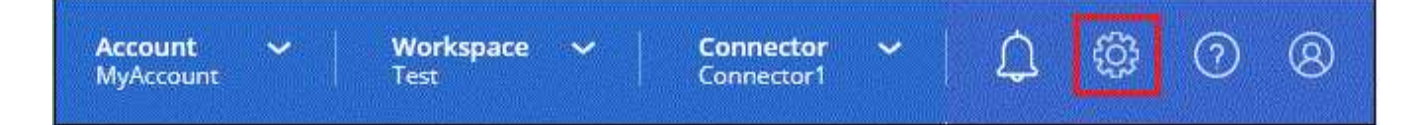

- 3. 계정 자격 증명 \* 페이지에서 \* 자격 증명 추가 \* 를 선택하고 마법사의 단계를 따릅니다.
	- a. \* 자격 증명 위치 \*: \* Amazon Web Services > Connector \* 를 선택합니다.
	- b. \* 자격 증명 정의 \*: 신뢰할 수 있는 IAM 역할의 ARN(Amazon Resource Name)을 제공하거나 AWS 액세스 키와 비밀 키를 입력합니다.
	- c. \* Marketplace 구독 \*: 지금 가입하거나 기존 구독을 선택하여 마켓플레이스 구독을 이러한 자격 증명과 연결합니다.

PAYGO(시간별 비용) 또는 연간 계약으로 BlueXP 서비스에 대한 비용을 지불하려면 AWS Marketplace 구독과 AWS 자격 증명이 연결되어 있어야 합니다.

d. \* 검토 \*: 새 자격 증명에 대한 세부 정보를 확인하고 \* 추가 \* 를 선택합니다.

결과

이제 새 작업 환경을 만들 때 세부 정보 및 자격 증명 페이지에서 다른 자격 증명 세트로 전환할 수 있습니다.

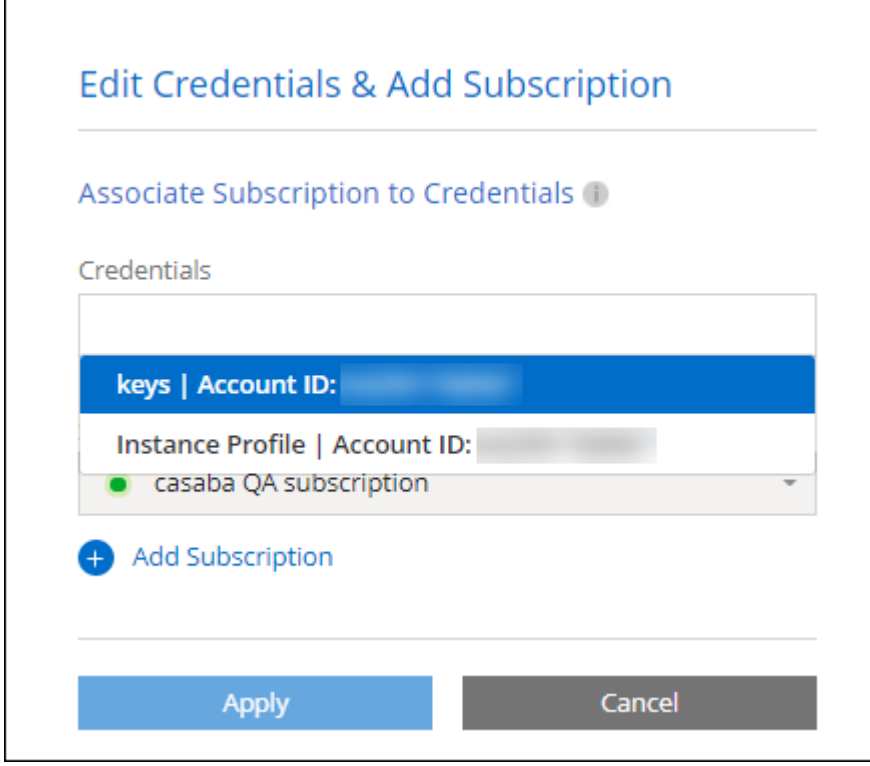

<span id="page-8-0"></span>**Connector** 생성을 위해 **BlueXP**에 자격 증명을 추가합니다

BlueXP에 Connector 생성에 필요한 권한을 제공하는 IAM 역할의 ARN을 제공하여 BlueXP에 AWS 자격 증명을 추가합니다. 새 Connector를 만들 때 이러한 자격 증명을 선택할 수 있습니다.

**IAM** 역할을 설정합니다

BlueXP SaaS 계층이 역할을 맡을 수 있도록 IAM 역할을 설정합니다.

단계

1. 대상 계정에서 IAM 콘솔로 이동합니다.

2. 액세스 관리에서 \* 역할 > 역할 만들기 \* 를 선택하고 단계를 따라 역할을 만듭니다.

다음을 수행하십시오.

- $\cdot$  신뢰할 수 있는 엔터티 유형 \* 에서 \* AWS 계정 \* 을 선택합니다.
- 다른 AWS 계정 \* 을 선택하고 BlueXP SaaS ID:952013314444를 입력합니다

◦ Connector를 만드는 데 필요한 권한을 포함하는 정책을 만듭니다.

▪ ["ONTAP](https://docs.netapp.com/us-en/bluexp-fsx-ontap/requirements/task-setting-up-permissions-fsx.html)[용](https://docs.netapp.com/us-en/bluexp-fsx-ontap/requirements/task-setting-up-permissions-fsx.html) [FSx](https://docs.netapp.com/us-en/bluexp-fsx-ontap/requirements/task-setting-up-permissions-fsx.html)[에](https://docs.netapp.com/us-en/bluexp-fsx-ontap/requirements/task-setting-up-permissions-fsx.html) [필요한](https://docs.netapp.com/us-en/bluexp-fsx-ontap/requirements/task-setting-up-permissions-fsx.html) [권한을](https://docs.netapp.com/us-en/bluexp-fsx-ontap/requirements/task-setting-up-permissions-fsx.html) [봅니다](https://docs.netapp.com/us-en/bluexp-fsx-ontap/requirements/task-setting-up-permissions-fsx.html)["](https://docs.netapp.com/us-en/bluexp-fsx-ontap/requirements/task-setting-up-permissions-fsx.html)

▪ ["Connector](https://docs.netapp.com/ko-kr/bluexp-setup-admin/task-install-connector-aws-bluexp.html#step-2-set-up-aws-permissions) [배포](https://docs.netapp.com/ko-kr/bluexp-setup-admin/task-install-connector-aws-bluexp.html#step-2-set-up-aws-permissions) [정책을](https://docs.netapp.com/ko-kr/bluexp-setup-admin/task-install-connector-aws-bluexp.html#step-2-set-up-aws-permissions) [봅니다](https://docs.netapp.com/ko-kr/bluexp-setup-admin/task-install-connector-aws-bluexp.html#step-2-set-up-aws-permissions)["](https://docs.netapp.com/ko-kr/bluexp-setup-admin/task-install-connector-aws-bluexp.html#step-2-set-up-aws-permissions)

3. 다음 단계에서 BlueXP에 붙여넣을 수 있도록 IAM 역할의 역할 ARN을 복사합니다.

결과

이제 IAM 역할에 필요한 권한이 있습니다. 이제 BlueXP에 추가할 수 있습니다.

자격 증명을 추가합니다

필요한 권한을 IAM 역할에 제공한 후 ARN 역할을 BlueXP에 추가합니다.

시작하기 전에

방금 IAM 역할을 생성한 경우 사용할 수 있을 때까지 몇 분 정도 걸릴 수 있습니다. BlueXP에 자격 증명을 추가하기 전에 몇 분 정도 기다립니다.

단계

1. BlueXP 콘솔의 오른쪽 상단에서 설정 아이콘을 선택하고 \* 자격 증명 \* 을 선택합니다.

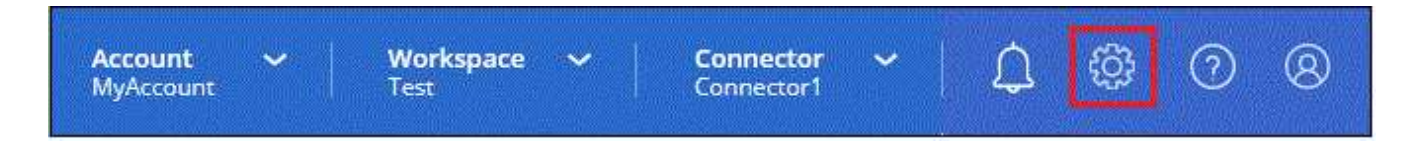

2. 계정 자격 증명 \* 페이지에서 \* 자격 증명 추가 \* 를 선택하고 마법사의 단계를 따릅니다.

a. \* 자격 증명 위치 \*: \* Amazon Web Services > BlueXP \* 를 선택합니다.

b. \* 자격 증명 정의 \*: IAM 역할의 ARN(Amazon Resource Name)을 제공합니다.

c. \* 검토 \*: 새 자격 증명에 대한 세부 정보를 확인하고 \* 추가 \* 를 선택합니다.

#### 결과

이제 새 커넥터를 만들 때 자격 증명을 사용할 수 있습니다.

#### **ONTAP**용 **Amazon FSx**용 **BlueXP**에 자격 증명을 추가합니다

자세한 내용은 를 참조하십시오 ["ONTAP](https://docs.netapp.com/us-en/bluexp-fsx-ontap/requirements/task-setting-up-permissions-fsx.html)[용](https://docs.netapp.com/us-en/bluexp-fsx-ontap/requirements/task-setting-up-permissions-fsx.html) [Amazon FSx](https://docs.netapp.com/us-en/bluexp-fsx-ontap/requirements/task-setting-up-permissions-fsx.html)[에](https://docs.netapp.com/us-en/bluexp-fsx-ontap/requirements/task-setting-up-permissions-fsx.html) [대한](https://docs.netapp.com/us-en/bluexp-fsx-ontap/requirements/task-setting-up-permissions-fsx.html) [BlueXP](https://docs.netapp.com/us-en/bluexp-fsx-ontap/requirements/task-setting-up-permissions-fsx.html) [문서](https://docs.netapp.com/us-en/bluexp-fsx-ontap/requirements/task-setting-up-permissions-fsx.html)["](https://docs.netapp.com/us-en/bluexp-fsx-ontap/requirements/task-setting-up-permissions-fsx.html)

**AWS** 구독을 연결합니다

BlueXP에 AWS 자격 증명을 추가한 후 AWS Marketplace 구독을 해당 자격 증명과 연결할 수 있습니다. 이 구독을 통해 PAYGO(hourly rate)로 Cloud Volumes ONTAP를 결제하거나 연간 계약을 통해 다른 BlueXP 서비스를 사용할 수 있습니다.

BlueXP에 자격 증명을 추가한 후 AWS Marketplace 구독을 연결할 수 있는 두 가지 시나리오가 있습니다.

- 처음에 BlueXP에 자격 증명을 추가할 때 구독을 연결하지 않았습니다.
- AWS 자격 증명과 연결된 AWS Marketplace 구독을 변경하려고 합니다.

현재 마켓플레이스 구독을 새 구독으로 교체하면 기존 Cloud Volumes ONTAP 작업 환경과 모든 새로운 작업 환경에 대한 마켓플레이스 구독이 변경됩니다.

시작하기 전에

BlueXP 설정을 변경하려면 먼저 커넥터를 만들어야 합니다. ["](https://docs.netapp.com/ko-kr/bluexp-setup-admin/concept-connectors.html#how-to-create-a-connector)[커넥터를](https://docs.netapp.com/ko-kr/bluexp-setup-admin/concept-connectors.html#how-to-create-a-connector) [만드는](https://docs.netapp.com/ko-kr/bluexp-setup-admin/concept-connectors.html#how-to-create-a-connector) [방법에](https://docs.netapp.com/ko-kr/bluexp-setup-admin/concept-connectors.html#how-to-create-a-connector) [대해](https://docs.netapp.com/ko-kr/bluexp-setup-admin/concept-connectors.html#how-to-create-a-connector) [알아봅니다](https://docs.netapp.com/ko-kr/bluexp-setup-admin/concept-connectors.html#how-to-create-a-connector)["](https://docs.netapp.com/ko-kr/bluexp-setup-admin/concept-connectors.html#how-to-create-a-connector).

단계

- 1. BlueXP 콘솔의 오른쪽 상단에서 설정 아이콘을 선택하고 \* 자격 증명 \* 을 선택합니다.
- 2. 자격 증명 집합에 대한 작업 메뉴를 선택한 다음 \* 가입 연결 \* 을 선택합니다.

Connector와 연결된 자격 증명을 선택해야 합니다. BlueXP와 연결된 자격 증명과 마켓플레이스 구독을 연결할 수 없습니다.

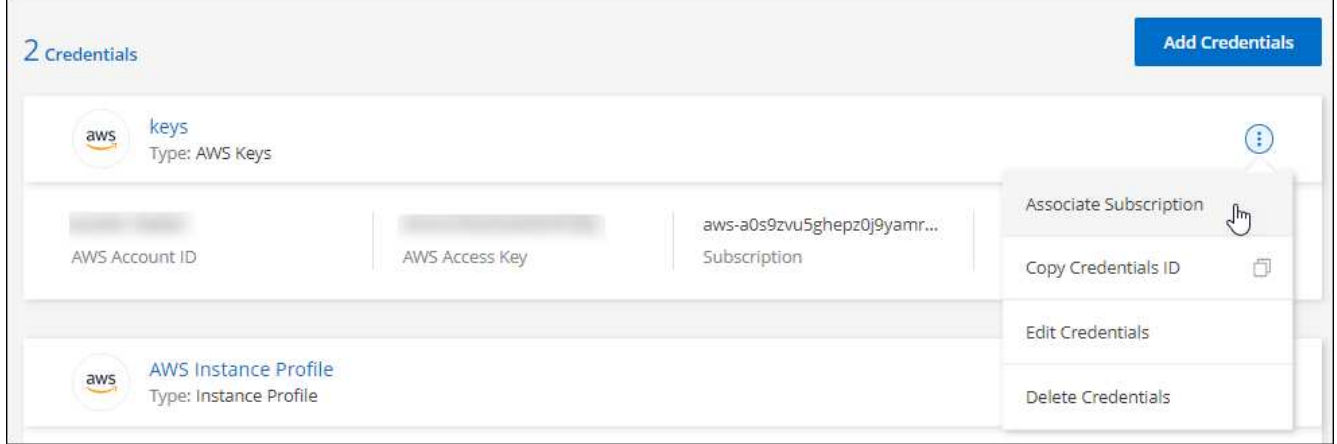

- 3. 자격 증명을 기존 구독과 연결하려면 드롭다운 목록에서 구독을 선택하고 \* Associate \* 를 선택합니다.
- 4. 자격 증명을 새 구독과 연결하려면 \* 구독 추가 > 계속 \* 을 선택하고 AWS 마켓플레이스의 단계를 따릅니다.
	- a. 구매 옵션 보기 \* 를 선택합니다.
	- b. 가입 \* 을 선택합니다.
	- c. 계정 설정 \* 을 선택합니다.

BlueXP 웹 사이트로 이동합니다.

- d. [구독 할당 \*] 페이지에서:
	- 이 구독을 연결할 BlueXP 계정을 선택합니다.
	- 기존 구독 바꾸기 \* 필드에서 하나의 계정에 대한 기존 구독을 이 새 구독으로 자동 대체할지 여부를 선택합니다.

BlueXP는 계정의 모든 자격 증명에 대한 기존 구독을 이 새 구독으로 대체합니다. 자격 증명 집합이 구독과 연결되지 않은 경우 이 새 구독은 해당 자격 증명과 연결되지 않습니다.

다른 모든 계정의 경우 이 단계를 반복하여 구독을 수동으로 연결해야 합니다.

▪ 저장 \* 을 선택합니다.

다음 비디오에서는 AWS 마켓플레이스를 구독하는 단계를 보여줍니다.

[AWS](https://netapp.hosted.panopto.com/Panopto/Pages/Embed.aspx?id=096e1740-d115-44cf-8c27-b051011611eb) [마켓플레이스에서](https://netapp.hosted.panopto.com/Panopto/Pages/Embed.aspx?id=096e1740-d115-44cf-8c27-b051011611eb) [BlueXP](https://netapp.hosted.panopto.com/Panopto/Pages/Embed.aspx?id=096e1740-d115-44cf-8c27-b051011611eb)[를](https://netapp.hosted.panopto.com/Panopto/Pages/Embed.aspx?id=096e1740-d115-44cf-8c27-b051011611eb) [구독하십시오](https://netapp.hosted.panopto.com/Panopto/Pages/Embed.aspx?id=096e1740-d115-44cf-8c27-b051011611eb)

#### 기존 구독을 계정에 연결합니다

AWS 마켓플레이스에서 BlueXP를 구독하는 경우 프로세스의 마지막 단계는 BlueXP 웹 사이트의 구독과 BlueXP 계정을 연결하는 것입니다. 이 단계를 완료하지 않은 경우 BlueXP 계정에 가입을 사용할 수 없습니다.

AWS 마켓플레이스에서 BlueXP를 구독했지만 구독과 계정을 연결하는 단계를 놓친 경우 아래 단계를 따르십시오.

단계

- 1. BlueXP 디지털 지갑으로 이동하여 구독 요금과 BlueXP 계정의 연결이 아닌지 확인합니다.
	- a. BlueXP 탐색 메뉴에서 \* Governance > Digital Wallet \* 을 선택합니다.
	- b. 구독 \* 을 선택합니다.
	- c. BlueXP 구독이 나타나지 않는지 확인합니다.

현재 보고 있는 계정과 연결된 구독만 표시됩니다. 구독이 표시되지 않으면 다음 단계를 진행합니다.

- 2. AWS 콘솔에 로그인하고 \* AWS Marketplace 구독 \* 으로 이동합니다.
- 3. NetApp BlueXP 구독을 찾을 수 있습니다.

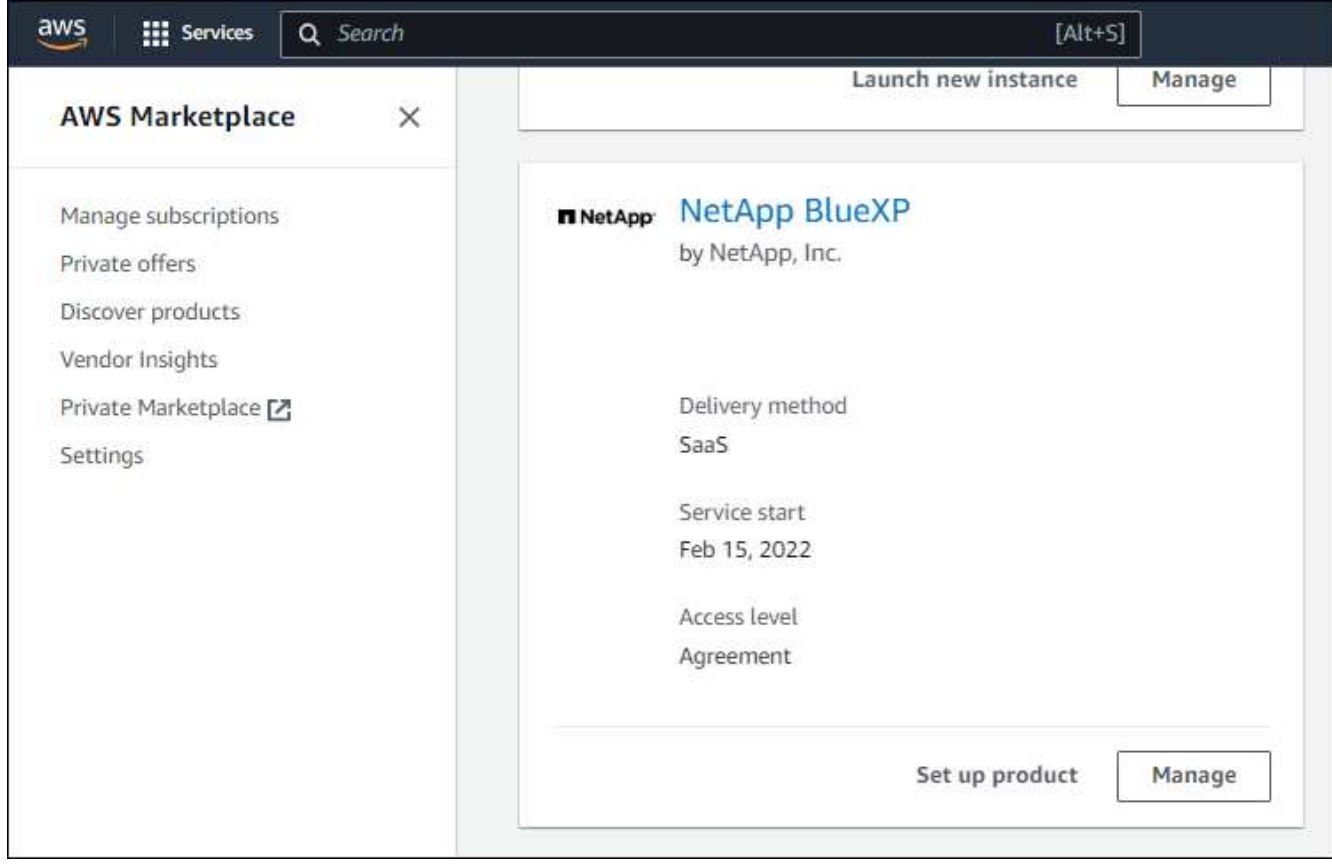

#### 4. 제품 설정 \* 을 선택합니다.

구독 제안 페이지는 새 브라우저 탭 또는 창에 로드되어야 합니다.

5. 계정 설정 \* 을 선택합니다.

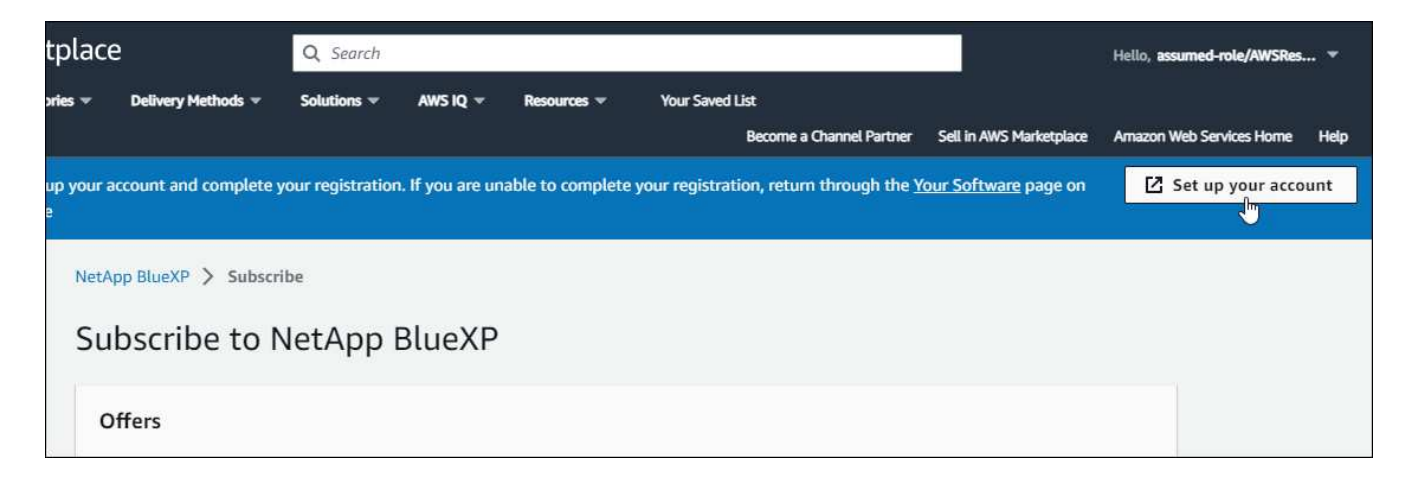

netapp.com 의 \* 구독 할당 \* 페이지가 새 브라우저 탭 또는 창에 로드되어야 합니다.

먼저 BlueXP에 로그인하라는 메시지가 표시될 수 있습니다.

- 6. [구독 할당 \*] 페이지에서:
	- 이 구독을 연결할 BlueXP 계정을 선택합니다.
	- 기존 구독 바꾸기 \* 필드에서 하나의 계정에 대한 기존 구독을 이 새 구독으로 자동 대체할지 여부를 선택합니다.

BlueXP는 계정의 모든 자격 증명에 대한 기존 구독을 이 새 구독으로 대체합니다. 자격 증명 집합이 구독과 연결되지 않은 경우 이 새 구독은 해당 자격 증명과 연결되지 않습니다.

다른 모든 계정의 경우 이 단계를 반복하여 구독을 수동으로 연결해야 합니다.

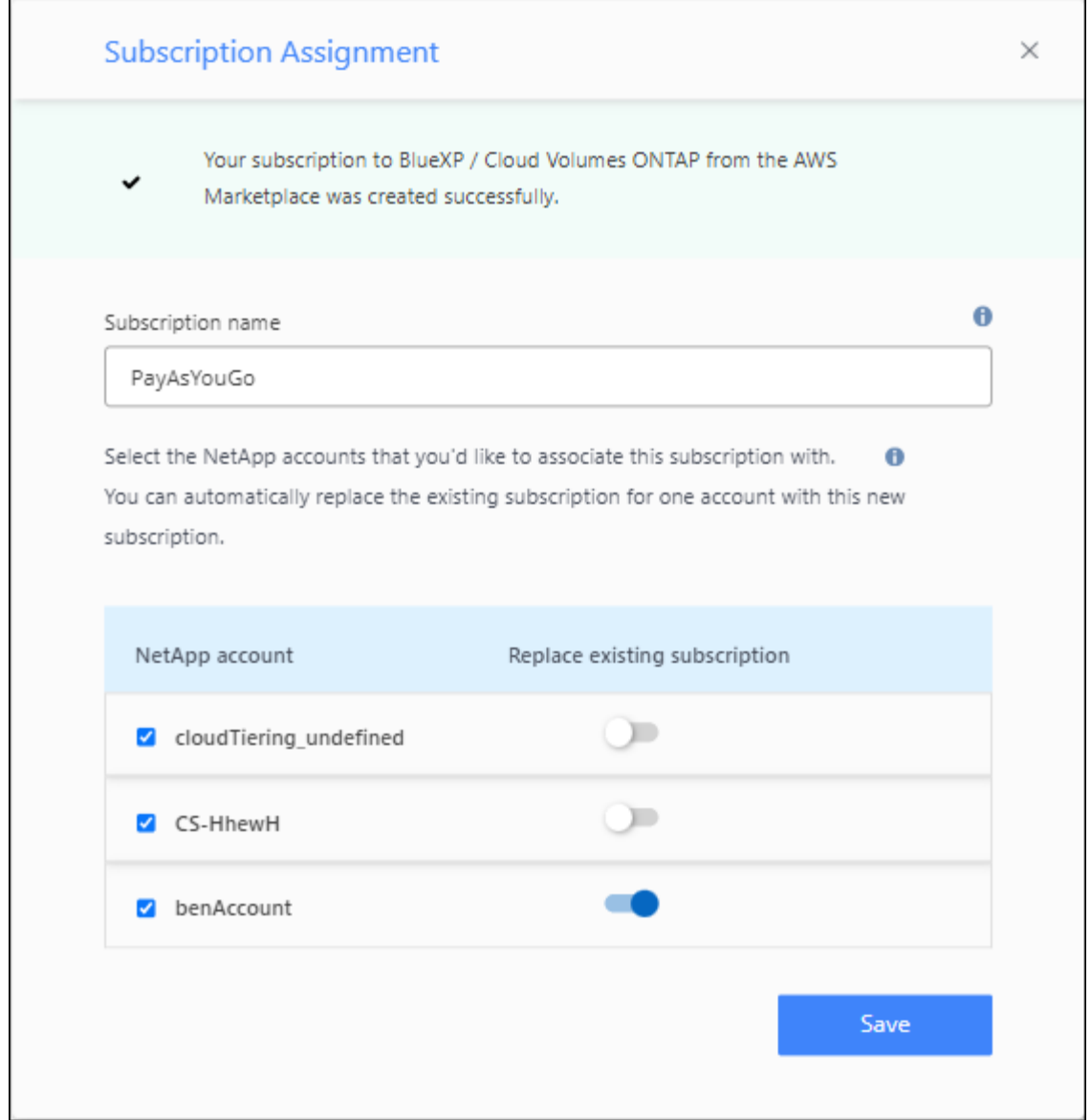

- 7. BlueXP 디지털 지갑으로 이동하여 구독이 BlueXP 계정과 연결되어 있는지 확인합니다.
	- a. BlueXP 탐색 메뉴에서 \* Governance > Digital Wallet \* 을 선택합니다.
	- b. 구독 \* 을 선택합니다.
	- c. BlueXP 구독이 나타나는지 확인합니다.
- 8. 구독이 AWS 자격 증명과 연결되어 있는지 확인합니다.
	- a. BlueXP 콘솔의 오른쪽 상단에서 설정 아이콘을 선택하고 \* 자격 증명 \* 을 선택합니다.
	- b. 계정 자격 증명 \* 페이지에서 구독이 AWS 자격 증명과 연결되어 있는지 확인합니다.

예를 들어,

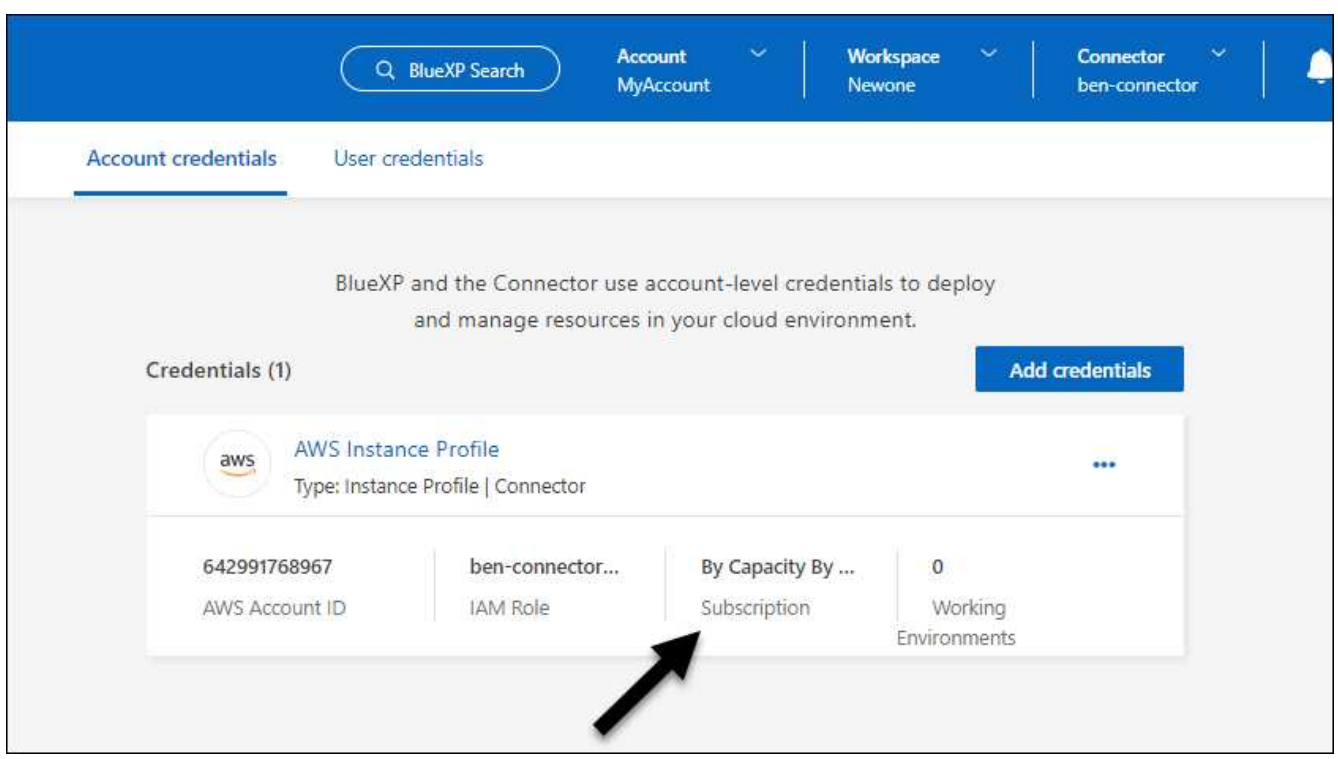

자격 증명을 편집합니다

계정 유형(AWS 키 또는 역할 담당)을 변경하거나, 이름을 편집하거나, 자격 증명(키 또는 ARN 역할)을 업데이트하여 BlueXP에서 AWS 자격 증명을 편집합니다.

Connector 인스턴스와 연결된 인스턴스 프로파일의 자격 증명은 편집할 수 없습니다.

단계

 $\left( Q\right)$ 

- 1. BlueXP 콘솔의 오른쪽 상단에서 설정 아이콘을 선택하고 \* 자격 증명 \* 을 선택합니다.
- 2. 계정 자격 증명 \* 페이지에서 자격 증명 세트의 작업 메뉴를 선택한 다음 \* 자격 증명 편집 \* 을 선택합니다.

3. 필요한 내용을 변경한 다음 \* Apply \* 를 선택합니다.

자격 증명을 삭제합니다

더 이상 자격 증명 세트가 필요하지 않으면 BlueXP에서 삭제할 수 있습니다. 작업 환경과 연결되지 않은 자격 증명만 삭제할 수 있습니다.

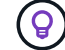

Connector 인스턴스와 연결된 인스턴스 프로파일의 자격 증명은 삭제할 수 없습니다.

단계

1. BlueXP 콘솔의 오른쪽 상단에서 설정 아이콘을 선택하고 \* 자격 증명 \* 을 선택합니다.

2. 계정 자격 증명 \* 페이지에서 자격 증명 세트의 작업 메뉴를 선택한 다음 \* 자격 증명 삭제 \* 를 선택합니다.

3. 삭제하려면 \* 삭제 \* 를 선택합니다.

## <span id="page-15-0"></span>**Azure**를 지원합니다

<span id="page-15-1"></span>**Azure** 자격 증명 및 권한에 대해 알아보십시오

BlueXP가 Azure 자격 증명을 사용하여 사용자를 대신하여 작업을 수행하는 방법과 해당 자격 증명이 마켓플레이스 구독과 어떻게 연관되는지 알아보십시오. 이러한 세부 정보를 이해하면 하나 이상의 Azure 구독에 대한 자격 증명을 관리하는 데 도움이 됩니다. 예를 들어, BlueXP에 Azure 자격 증명을 추가해야 하는 시기를 알 수 있습니다.

초기 **Azure** 자격 증명

BlueXP에서 Connector를 배포하는 경우 Connector 가상 시스템을 배포할 수 있는 권한이 있는 Azure 계정 또는 서비스 보안 주체를 사용해야 합니다. 필요한 권한이 에 나열됩니다 ["Azure](https://docs.netapp.com/ko-kr/bluexp-setup-admin/task-install-connector-azure-bluexp.html#step-2-create-a-custom-role)[용](https://docs.netapp.com/ko-kr/bluexp-setup-admin/task-install-connector-azure-bluexp.html#step-2-create-a-custom-role) [커넥터](https://docs.netapp.com/ko-kr/bluexp-setup-admin/task-install-connector-azure-bluexp.html#step-2-create-a-custom-role) [배포](https://docs.netapp.com/ko-kr/bluexp-setup-admin/task-install-connector-azure-bluexp.html#step-2-create-a-custom-role) [정책](https://docs.netapp.com/ko-kr/bluexp-setup-admin/task-install-connector-azure-bluexp.html#step-2-create-a-custom-role)["](https://docs.netapp.com/ko-kr/bluexp-setup-admin/task-install-connector-azure-bluexp.html#step-2-create-a-custom-role).

BlueXP가 Azure에 Connector 가상 시스템을 배포하면 가 활성화됩니다 ["](https://docs.microsoft.com/en-us/azure/active-directory/managed-identities-azure-resources/overview)[시스템에서](https://docs.microsoft.com/en-us/azure/active-directory/managed-identities-azure-resources/overview) [할당한](https://docs.microsoft.com/en-us/azure/active-directory/managed-identities-azure-resources/overview) [관리](https://docs.microsoft.com/en-us/azure/active-directory/managed-identities-azure-resources/overview) [ID](https://docs.microsoft.com/en-us/azure/active-directory/managed-identities-azure-resources/overview)[입니다](https://docs.microsoft.com/en-us/azure/active-directory/managed-identities-azure-resources/overview)["](https://docs.microsoft.com/en-us/azure/active-directory/managed-identities-azure-resources/overview) 가상 머신에서 사용자 지정 역할을 생성하고 가상 머신에 할당합니다. BlueXP는 이 역할을 통해 Azure 가입 내에서 리소스와 프로세스를 관리하는 데 필요한 권한을 얻을 수 있습니다. ["BlueXP](https://docs.netapp.com/ko-kr/bluexp-setup-admin/reference-permissions-azure.html)[에서](https://docs.netapp.com/ko-kr/bluexp-setup-admin/reference-permissions-azure.html) [사용](https://docs.netapp.com/ko-kr/bluexp-setup-admin/reference-permissions-azure.html) [권한을](https://docs.netapp.com/ko-kr/bluexp-setup-admin/reference-permissions-azure.html) [사용하는](https://docs.netapp.com/ko-kr/bluexp-setup-admin/reference-permissions-azure.html) [방법을](https://docs.netapp.com/ko-kr/bluexp-setup-admin/reference-permissions-azure.html) [검토합니다](https://docs.netapp.com/ko-kr/bluexp-setup-admin/reference-permissions-azure.html)["](https://docs.netapp.com/ko-kr/bluexp-setup-admin/reference-permissions-azure.html).

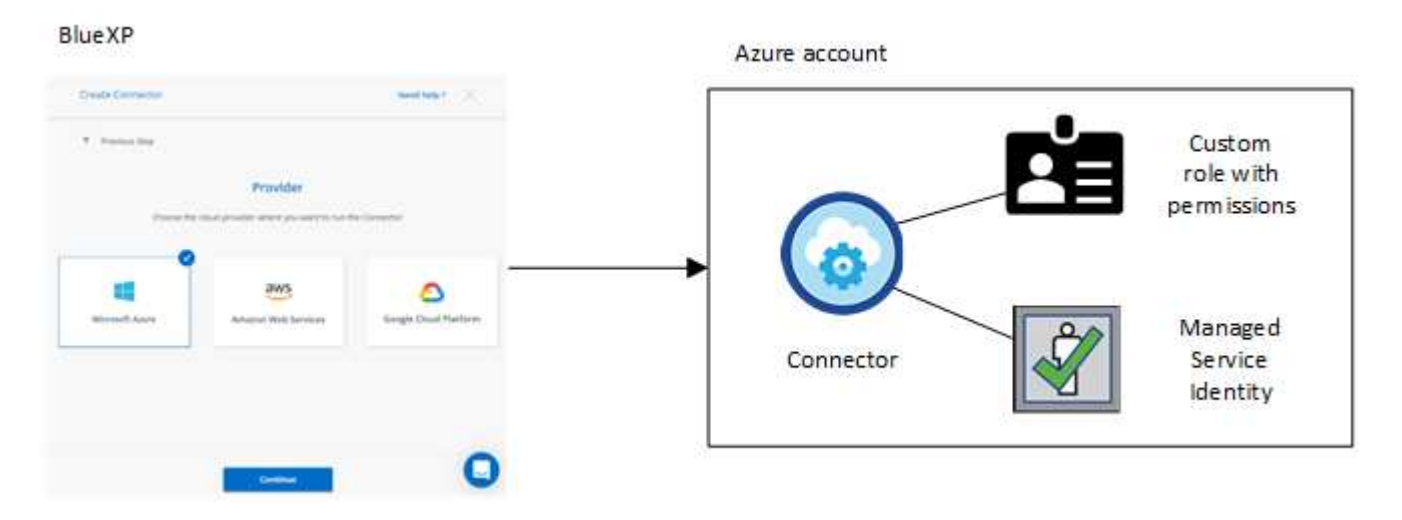

Cloud Volumes ONTAP에 대한 새 작업 환경을 생성하는 경우 BlueXP는 기본적으로 다음과 같은 Azure 자격 증명을 선택합니다.

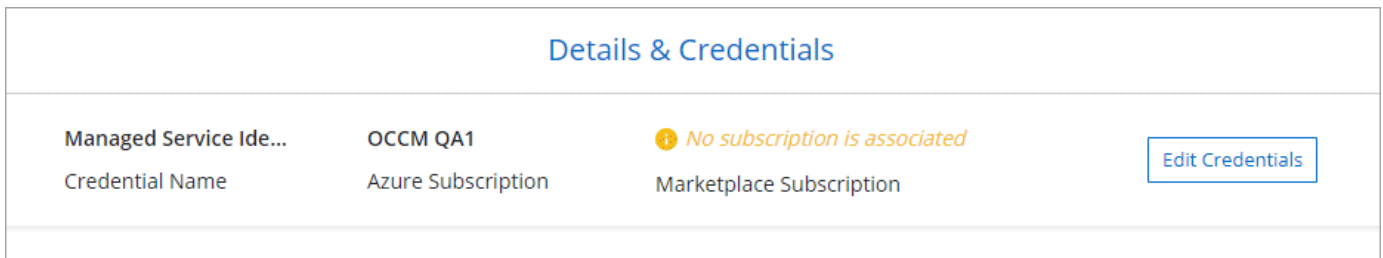

초기 Azure 자격 증명을 사용하여 모든 Cloud Volumes ONTAP 시스템을 배포하거나 추가 자격 증명을 추가할 수 있습니다.

관리되는 **ID**에 대한 추가 **Azure** 구독

Connector VM에 할당된 시스템 할당 관리 ID는 Connector를 시작한 구독과 연결됩니다. 다른 Azure 구독을

선택하려면 를 수행해야 합니다 ["](#page-17-0)[관리되는](#page-17-0) [ID](#page-17-0)[를](#page-17-0) [해당](#page-17-0) [구독과](#page-17-0) [연결합니다](#page-17-0)[".](#page-17-0)

#### 추가 **Azure** 자격 증명

BlueXP에서 다른 Azure 자격 증명을 사용하려면 에서 필요한 권한을 부여해야 합니다 ["Microsoft Entra ID](#page-17-0)[에서](#page-17-0) [서비스](#page-17-0) [보안](#page-17-0) [주체](#page-17-0) [만들기](#page-17-0) [및](#page-17-0) [설정](#page-17-0)["](#page-17-0) 각 Azure 계정에 대해. 다음 그림에서는 두 개의 추가 계정을 보여 줍니다. 각 계정에는 권한을 제공하는 서비스 보안 주체와 사용자 지정 역할이 설정되어 있습니다.

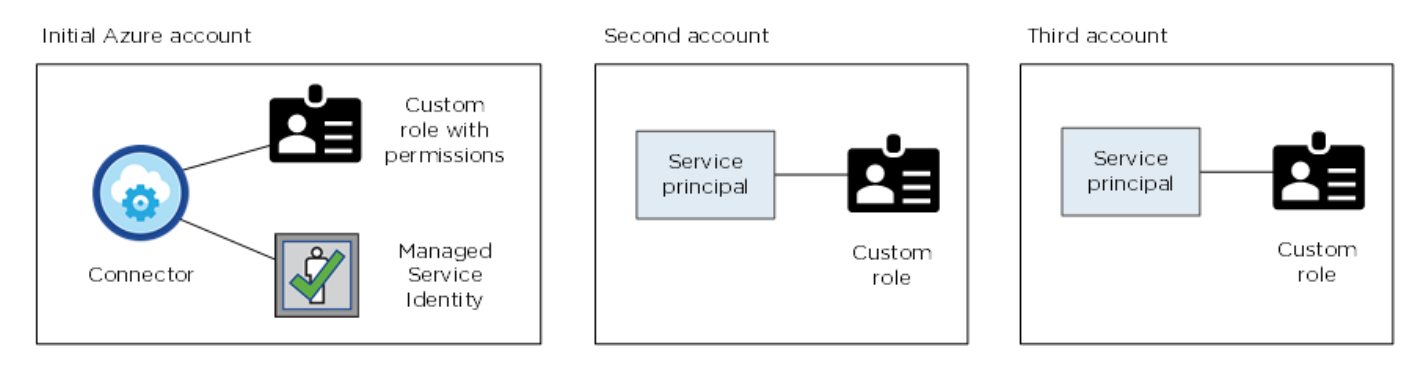

그러면 됩니다 ["](#page-17-0)[계정](#page-17-0) [자격](#page-17-0) [증명을](#page-17-0) [BlueXP](#page-17-0)[에](#page-17-0) [추가합니다](#page-17-0)["](#page-17-0) AD 서비스 보안 주체에 대한 세부 정보를 제공합니다.

예를 들어, 새 Cloud Volumes ONTAP 작업 환경을 생성할 때 자격 증명 간에 전환할 수 있습니다.

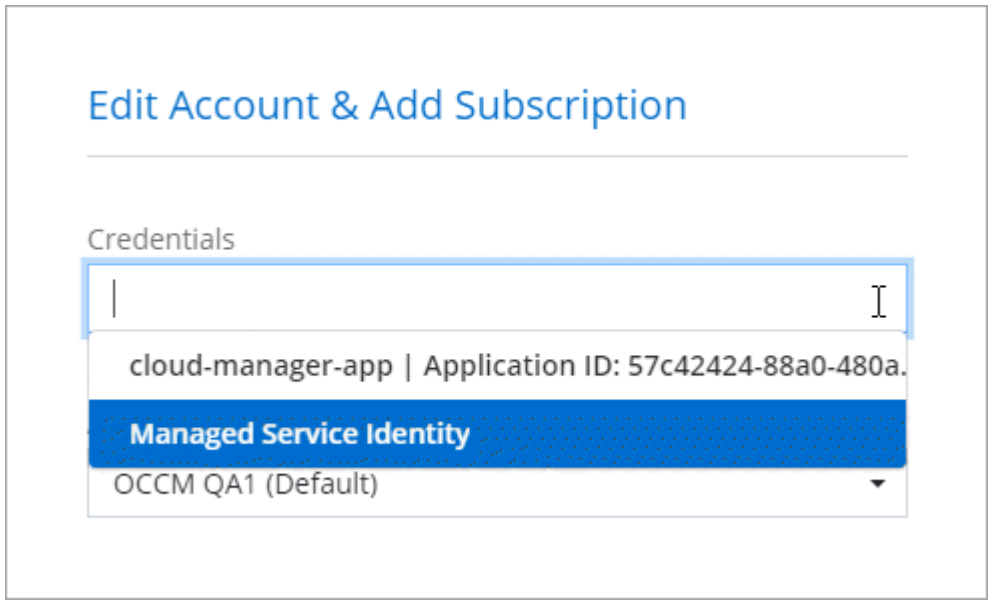

자격 증명 및 마켓플레이스 구독

커넥터에 추가하는 자격 증명은 Azure Marketplace 구독과 연결되어 시간 단위(PAYGO) 또는 연간 계약을 통해 Cloud Volumes ONTAP에 대한 비용을 지불하고 다른 BlueXP 서비스를 사용할 수 있어야 합니다.

["Azure](#page-17-0) [구독을](#page-17-0) [연결하는](#page-17-0) [방법에](#page-17-0) [대해](#page-17-0) [알아봅니다](#page-17-0)[".](#page-17-0)

Azure 자격 증명 및 마켓플레이스 구독에 대해서는 다음을 참고하십시오.

- 하나의 Azure Marketplace 구독만 Azure 자격 증명 세트와 연결할 수 있습니다
- 기존 마켓플레이스 구독을 새 구독으로 바꿀 수 있습니다

#### **FAQ** 를 참조하십시오

다음 질문은 자격 증명 및 구독과 관련이 있습니다.

**Cloud Volumes ONTAP** 작업 환경에 대한 **Azure** 마켓플레이스 가입을 변경할 수 있습니까**?**

예, 가능합니다. Azure 자격 증명 세트와 연결된 Azure 마켓플레이스 구독을 변경하면 기존 및 새 Cloud Volumes ONTAP 작업 환경이 새 구독에 대해 요금이 청구됩니다.

["Azure](#page-17-0) [구독을](#page-17-0) [연결하는](#page-17-0) [방법에](#page-17-0) [대해](#page-17-0) [알아봅니다](#page-17-0)[".](#page-17-0)

마켓플레이스 구독이 서로 다른 여러 **Azure** 자격 증명을 추가할 수 있습니까**?**

동일한 Azure 구독에 속하는 모든 Azure 자격 증명은 동일한 Azure 마켓플레이스 구독에 연결됩니다.

서로 다른 Azure 구독에 속하는 여러 Azure 자격 증명이 있는 경우 해당 자격 증명을 동일한 Azure Marketplace 구독 또는 다른 마켓플레이스 구독에 연결할 수 있습니다.

기존 **Cloud Volumes ONTAP** 작업 환경을 다른 **Azure** 구독으로 이동할 수 있습니까**?**

아니요, Cloud Volumes ONTAP 작업 환경에 연결된 Azure 리소스를 다른 Azure 구독으로 이동할 수 없습니다.

마켓플레이스 배포 및 온프레미스 배포에 자격 증명이 어떻게 작동합니까**?**

위 섹션에서는 BlueXP의 커넥터에 권장되는 배포 방법에 대해 설명합니다. Azure Marketplace에서 Connector를 배포할 수도 있고, 자신의 Linux 호스트에 Connector 소프트웨어를 설치할 수도 있습니다.

마켓플레이스를 사용하는 경우 Connector VM 및 시스템에서 할당한 관리 ID에 사용자 지정 역할을 할당하여 사용 권한을 제공하거나 Microsoft Entra 서비스 보안 주체를 사용할 수 있습니다.

온-프레미스 배포의 경우 Connector에 대해 관리되는 ID를 설정할 수 없지만 서비스 보안 주체를 사용하여 권한을 제공할 수 있습니다.

사용 권한을 설정하는 방법은 다음 페이지를 참조하십시오.

- 표준 모드
	- ["Azure Marketplace](https://docs.netapp.com/ko-kr/bluexp-setup-admin/task-install-connector-azure-marketplace.html#step-3-set-up-permissions) [배포에](https://docs.netapp.com/ko-kr/bluexp-setup-admin/task-install-connector-azure-marketplace.html#step-3-set-up-permissions) [대한](https://docs.netapp.com/ko-kr/bluexp-setup-admin/task-install-connector-azure-marketplace.html#step-3-set-up-permissions) [사용](https://docs.netapp.com/ko-kr/bluexp-setup-admin/task-install-connector-azure-marketplace.html#step-3-set-up-permissions) [권한을](https://docs.netapp.com/ko-kr/bluexp-setup-admin/task-install-connector-azure-marketplace.html#step-3-set-up-permissions) [설정합니다](https://docs.netapp.com/ko-kr/bluexp-setup-admin/task-install-connector-azure-marketplace.html#step-3-set-up-permissions)["](https://docs.netapp.com/ko-kr/bluexp-setup-admin/task-install-connector-azure-marketplace.html#step-3-set-up-permissions)
	- ["](https://docs.netapp.com/ko-kr/bluexp-setup-admin/task-install-connector-on-prem.html#step-3-set-up-cloud-permissions)[온프레미스](https://docs.netapp.com/ko-kr/bluexp-setup-admin/task-install-connector-on-prem.html#step-3-set-up-cloud-permissions) [배포에](https://docs.netapp.com/ko-kr/bluexp-setup-admin/task-install-connector-on-prem.html#step-3-set-up-cloud-permissions) [대한](https://docs.netapp.com/ko-kr/bluexp-setup-admin/task-install-connector-on-prem.html#step-3-set-up-cloud-permissions) [권한을](https://docs.netapp.com/ko-kr/bluexp-setup-admin/task-install-connector-on-prem.html#step-3-set-up-cloud-permissions) [설정합니다](https://docs.netapp.com/ko-kr/bluexp-setup-admin/task-install-connector-on-prem.html#step-3-set-up-cloud-permissions)["](https://docs.netapp.com/ko-kr/bluexp-setup-admin/task-install-connector-on-prem.html#step-3-set-up-cloud-permissions)
- ["](https://docs.netapp.com/ko-kr/bluexp-setup-admin/task-prepare-restricted-mode.html#step-5-prepare-cloud-permissions)[제한된](https://docs.netapp.com/ko-kr/bluexp-setup-admin/task-prepare-restricted-mode.html#step-5-prepare-cloud-permissions) [모드에](https://docs.netapp.com/ko-kr/bluexp-setup-admin/task-prepare-restricted-mode.html#step-5-prepare-cloud-permissions) [대한](https://docs.netapp.com/ko-kr/bluexp-setup-admin/task-prepare-restricted-mode.html#step-5-prepare-cloud-permissions) [권한을](https://docs.netapp.com/ko-kr/bluexp-setup-admin/task-prepare-restricted-mode.html#step-5-prepare-cloud-permissions) [설정합니다](https://docs.netapp.com/ko-kr/bluexp-setup-admin/task-prepare-restricted-mode.html#step-5-prepare-cloud-permissions)["](https://docs.netapp.com/ko-kr/bluexp-setup-admin/task-prepare-restricted-mode.html#step-5-prepare-cloud-permissions)
- ["](https://docs.netapp.com/ko-kr/bluexp-setup-admin/task-prepare-private-mode.html#step-5-prepare-cloud-permissions)[비공개](https://docs.netapp.com/ko-kr/bluexp-setup-admin/task-prepare-private-mode.html#step-5-prepare-cloud-permissions) [모드에](https://docs.netapp.com/ko-kr/bluexp-setup-admin/task-prepare-private-mode.html#step-5-prepare-cloud-permissions) [대한](https://docs.netapp.com/ko-kr/bluexp-setup-admin/task-prepare-private-mode.html#step-5-prepare-cloud-permissions) [권한을](https://docs.netapp.com/ko-kr/bluexp-setup-admin/task-prepare-private-mode.html#step-5-prepare-cloud-permissions) [설정합니다](https://docs.netapp.com/ko-kr/bluexp-setup-admin/task-prepare-private-mode.html#step-5-prepare-cloud-permissions)["](https://docs.netapp.com/ko-kr/bluexp-setup-admin/task-prepare-private-mode.html#step-5-prepare-cloud-permissions)

<span id="page-17-0"></span>**BlueXP**의 **Azure** 자격 증명 및 마켓플레이스 가입을 관리합니다

Azure 자격 증명을 추가 및 관리하여 BlueXP가 Azure 구독에서 클라우드 리소스를 배포하고 관리하는 데 필요한 권한을 갖도록 합니다. 여러 Azure Marketplace 구독을 관리하는 경우 자격 증명 페이지에서 각 구독을 서로 다른 Azure 자격 증명에 할당할 수 있습니다.

Cloud Volumes ONTAP에 대해 여러 Azure 자격 증명 또는 여러 Azure 마켓플레이스 구독을 사용해야 하는 경우 이 페이지의 단계를 따릅니다.

#### 개요

BlueXP에서 Azure 구독 및 자격 증명을 추가하는 방법에는 두 가지가 있습니다.

- 1. Azure 구독과 Azure 관리 ID를 추가로 연결합니다.
- 2. 다른 Azure 자격 증명을 사용하여 Cloud Volumes ONTAP를 배포하려는 경우 서비스 보안 주체를 사용하여 Azure 권한을 부여하고 해당 자격 증명을 BlueXP에 추가합니다.

추가 **Azure** 구독을 관리되는 **ID**와 연결합니다

BlueXP를 사용하면 Cloud Volumes ONTAP를 배포할 Azure 자격 증명 및 Azure 구독을 선택할 수 있습니다. 를 연결하지 않으면 관리 ID 프로필에 대해 다른 Azure 구독을 선택할 수 없습니다 ["](https://docs.microsoft.com/en-us/azure/active-directory/managed-identities-azure-resources/overview)[관리](https://docs.microsoft.com/en-us/azure/active-directory/managed-identities-azure-resources/overview) [ID"](https://docs.microsoft.com/en-us/azure/active-directory/managed-identities-azure-resources/overview) 있습니다.

이 작업에 대해

관리되는 ID는 입니다 ["](#page-15-1)[초기](#page-15-1) [Azure](#page-15-1) [계정입니다](#page-15-1)["](#page-15-1) BlueXP에서 커넥터를 배포하는 경우 Connector를 배포하면 BlueXP 운영자 역할이 생성되어 Connector 가상 머신에 할당됩니다.

단계

- 1. Azure 포털에 로그인합니다.
- 2. Subscriptions \* 서비스를 연 다음 Cloud Volumes ONTAP를 배포할 구독을 선택합니다.
- 3. IAM(액세스 컨트롤) \* 을 선택합니다.
	- a. Add \* > \* Add role assignment \* 를 선택한 후 권한을 추가합니다.
		- BlueXP Operator \* 역할을 선택합니다.

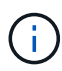

BlueXP 오퍼레이터는 커넥터 정책에 제공된 기본 이름입니다. 역할에 다른 이름을 선택한 경우 대신 해당 이름을 선택합니다.

- Virtual Machine \* 에 대한 액세스 권한을 할당합니다.
- Connector 가상 머신이 생성된 서브스크립션을 선택합니다.
- Connector 가상 머신을 선택합니다.
- 저장 \* 을 선택합니다.

4. 추가 구독에 대해 이 단계를 반복합니다.

결과

새 작업 환경을 만들 때 이제 관리되는 ID 프로필에 대해 여러 Azure 구독에서 선택할 수 있습니다.

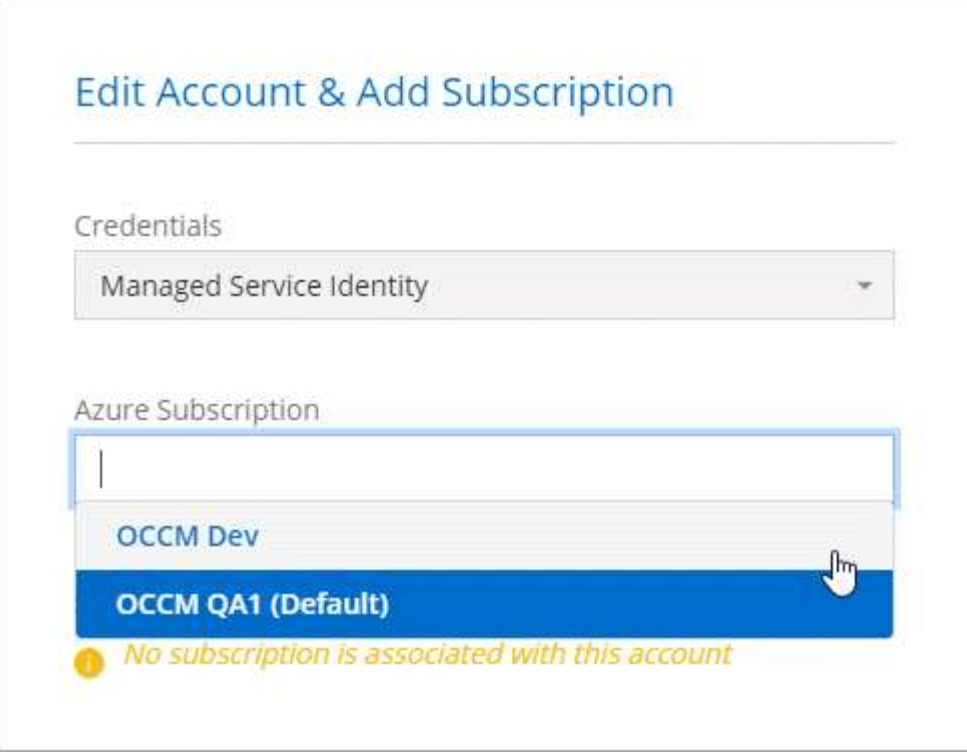

#### **BlueXP**에 **Azure** 자격 증명을 추가합니다

BlueXP에서 커넥터를 배포할 때 BlueXP는 필요한 권한이 있는 가상 시스템에서 시스템에 할당된 관리 ID를 활성화합니다. BlueXP는 Cloud Volumes ONTAP의 새 작업 환경을 만들 때 기본적으로 이러한 Azure 자격 증명을 선택합니다.

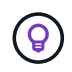

기존 시스템에 Connector 소프트웨어를 수동으로 설치한 경우 초기 자격 증명 세트가 추가되지 않습니다. ["Azure](#page-15-1) [자격](#page-15-1) [증명](#page-15-1) [및](#page-15-1) [권한에](#page-15-1) [대해](#page-15-1) [알아보십시오](#page-15-1)[".](#page-15-1)

Cloud Volumes ONTAP를 \_different\_Azure 자격 증명을 사용하여 배포하려면 각 Azure 계정에 대해 Microsoft Entra ID에서 서비스 보안 주체를 만들고 설정하여 필요한 권한을 부여해야 합니다. 그런 다음 새 자격 증명을 BlueXP에 추가할 수 있습니다.

서비스 보안 주체를 사용하여 **Azure** 사용 권한을 부여합니다

BlueXP에는 Azure에서 작업을 수행할 수 있는 권한이 필요합니다. Microsoft Entra ID에서 서비스 주체를 생성 및 설정하고 BlueXP에 필요한 Azure 자격 증명을 획득하여 Azure 계정에 필요한 권한을 부여할 수 있습니다.

이 작업에 대해

다음 이미지는 BlueXP가 Azure에서 작업을 수행할 수 있는 권한을 얻는 방법을 보여 줍니다. 하나 이상의 Azure 구독에 연결되는 서비스 사용자 지정 개체는 Microsoft Entra ID의 BlueXP를 나타내며 필요한 권한을 허용하는 사용자 지정 역할에 할당됩니다.

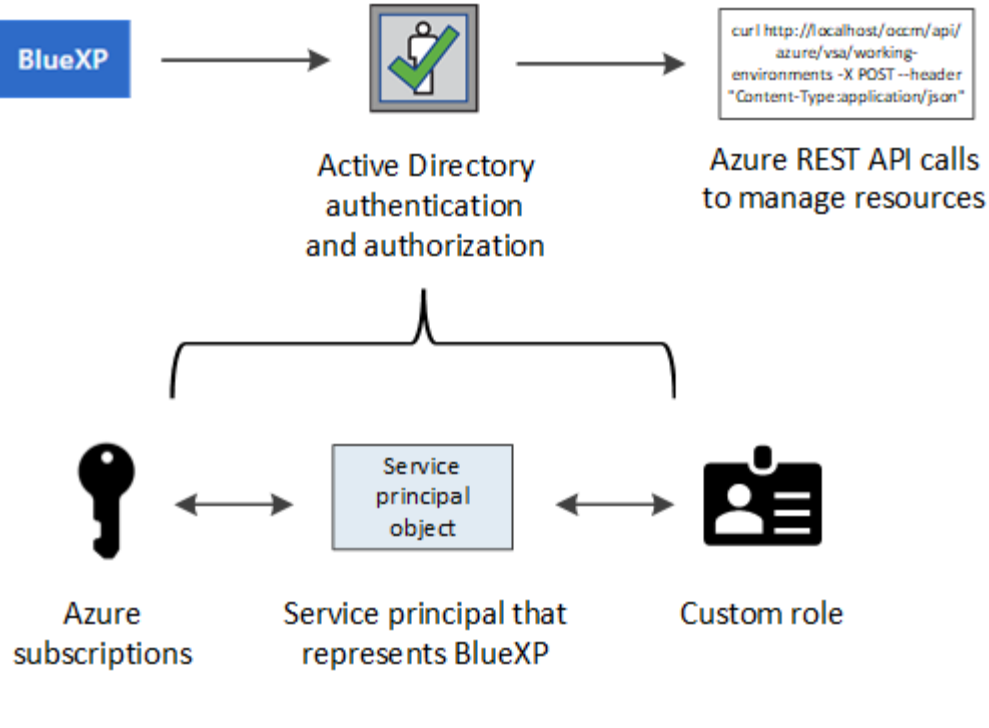

- 단계
- 1. [Microsoft Entra](#page-20-0) 응[용](#page-20-0) [프로그](#page-20-0)램[을](#page-20-0) [만듭니다](#page-20-0).
- 2. 애플리케[이션에](#page-21-0) [역할을](#page-21-0) [할당합니다](#page-21-0).
- 3. [Windows Azure](#page-23-0) [서비스](#page-23-0) [관리](#page-23-0) [API](#page-23-0) [권한을](#page-23-0) [추가합니다](#page-23-0).
- 4. 애[플리](#page-25-0)케이션 [ID](#page-25-0) [및](#page-25-0) [디렉](#page-25-0)토리 [ID](#page-25-0)[를](#page-25-0) [가](#page-25-0)져[옵니다](#page-25-0).
- 5. [클라이](#page-25-1)언트 암[호를](#page-25-1) [생성합니다](#page-25-1).

#### <span id="page-20-0"></span>**Microsoft Entra** 응용 프로그램을 만듭니다

BlueXP가 역할 기반 액세스 제어에 사용할 수 있는 Microsoft Entra 애플리케이션 및 서비스 보안 주체를 생성합니다.

단계

1. Azure에서 Active Directory 응용 프로그램을 만들고 응용 프로그램을 역할에 할당할 수 있는 권한이 있는지 확인합니다.

자세한 내용은 을 참조하십시오 ["Microsoft Azure](https://docs.microsoft.com/en-us/azure/active-directory/develop/howto-create-service-principal-portal#required-permissions/) [문서](https://docs.microsoft.com/en-us/azure/active-directory/develop/howto-create-service-principal-portal#required-permissions/)[:](https://docs.microsoft.com/en-us/azure/active-directory/develop/howto-create-service-principal-portal#required-permissions/) [필요한](https://docs.microsoft.com/en-us/azure/active-directory/develop/howto-create-service-principal-portal#required-permissions/) [권한](https://docs.microsoft.com/en-us/azure/active-directory/develop/howto-create-service-principal-portal#required-permissions/)["](https://docs.microsoft.com/en-us/azure/active-directory/develop/howto-create-service-principal-portal#required-permissions/)

2. Azure 포털에서 \* Microsoft Entra ID \* 서비스를 엽니다.

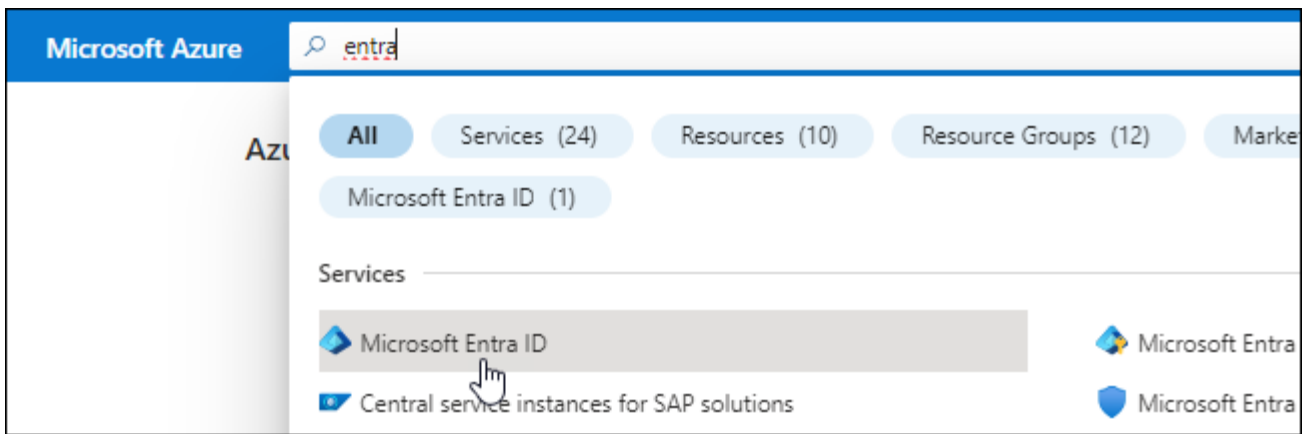

3. 메뉴에서 \* 앱 등록 \* 을 선택합니다.

4. 새 등록 \* 을 선택합니다.

5. 응용 프로그램에 대한 세부 정보를 지정합니다.

◦ \* 이름 \*: 응용 프로그램의 이름을 입력합니다.

 $\cdot$  \* 계정 유형 \*: 계정 유형을 선택합니다(모두 BlueXP에서 사용 가능).

◦ \* URI 리디렉션 \*: 이 필드는 비워 둘 수 있습니다.

6. Register \* 를 선택합니다.

AD 응용 프로그램 및 서비스 보안 주체를 만들었습니다.

결과

AD 응용 프로그램 및 서비스 보안 주체를 만들었습니다.

<span id="page-21-0"></span>애플리케이션에 역할을 할당합니다

서비스 보안 주체를 하나 이상의 Azure 구독에 바인딩하고 BlueXP에서 권한을 갖도록 사용자 지정 "BlueXP 운영자" 역할을 할당해야 합니다.

#### 단계

1. 사용자 지정 역할 만들기:

Azure 포털, Azure PowerShell, Azure CLI 또는 REST API를 사용하여 Azure 사용자 지정 역할을 생성할 수 있습니다. 다음 단계에서는 Azure CLI를 사용하여 역할을 생성하는 방법을 보여 줍니다. 다른 방법을 사용하려면 을 참조하십시오 ["Azure](https://learn.microsoft.com/en-us/azure/role-based-access-control/custom-roles#steps-to-create-a-custom-role) [문서](https://learn.microsoft.com/en-us/azure/role-based-access-control/custom-roles#steps-to-create-a-custom-role)["](https://learn.microsoft.com/en-us/azure/role-based-access-control/custom-roles#steps-to-create-a-custom-role)

a. 의 내용을 복사합니다 ["Connector](https://docs.netapp.com/ko-kr/bluexp-setup-admin/reference-permissions-azure.html)[에](https://docs.netapp.com/ko-kr/bluexp-setup-admin/reference-permissions-azure.html) [대한](https://docs.netapp.com/ko-kr/bluexp-setup-admin/reference-permissions-azure.html) [사용자](https://docs.netapp.com/ko-kr/bluexp-setup-admin/reference-permissions-azure.html) [지정](https://docs.netapp.com/ko-kr/bluexp-setup-admin/reference-permissions-azure.html) [역할](https://docs.netapp.com/ko-kr/bluexp-setup-admin/reference-permissions-azure.html) [권한](https://docs.netapp.com/ko-kr/bluexp-setup-admin/reference-permissions-azure.html)["](https://docs.netapp.com/ko-kr/bluexp-setup-admin/reference-permissions-azure.html) JSON 파일에 저장합니다.

b. 할당 가능한 범위에 Azure 구독 ID를 추가하여 JSON 파일을 수정합니다.

사용자가 Cloud Volumes ONTAP 시스템을 생성할 각 Azure 구독에 대한 ID를 추가해야 합니다.

▪ 예 \*

```
"AssignableScopes": [
"/subscriptions/d333af45-0d07-4154-943d-c25fbzzzzzzz",
"/subscriptions/54b91999-b3e6-4599-908e-416e0zzzzzzz",
"/subscriptions/398e471c-3b42-4ae7-9b59-ce5bbzzzzzzz"
```
c. JSON 파일을 사용하여 Azure에서 사용자 지정 역할을 생성합니다.

다음 단계에서는 Azure Cloud Shell에서 Bash를 사용하여 역할을 생성하는 방법을 설명합니다.

- 시작 ["Azure](https://docs.microsoft.com/en-us/azure/cloud-shell/overview) [클라우드](https://docs.microsoft.com/en-us/azure/cloud-shell/overview) [셸](https://docs.microsoft.com/en-us/azure/cloud-shell/overview)["](https://docs.microsoft.com/en-us/azure/cloud-shell/overview) Bash 환경을 선택하십시오.
- JSON 파일을 업로드합니다.

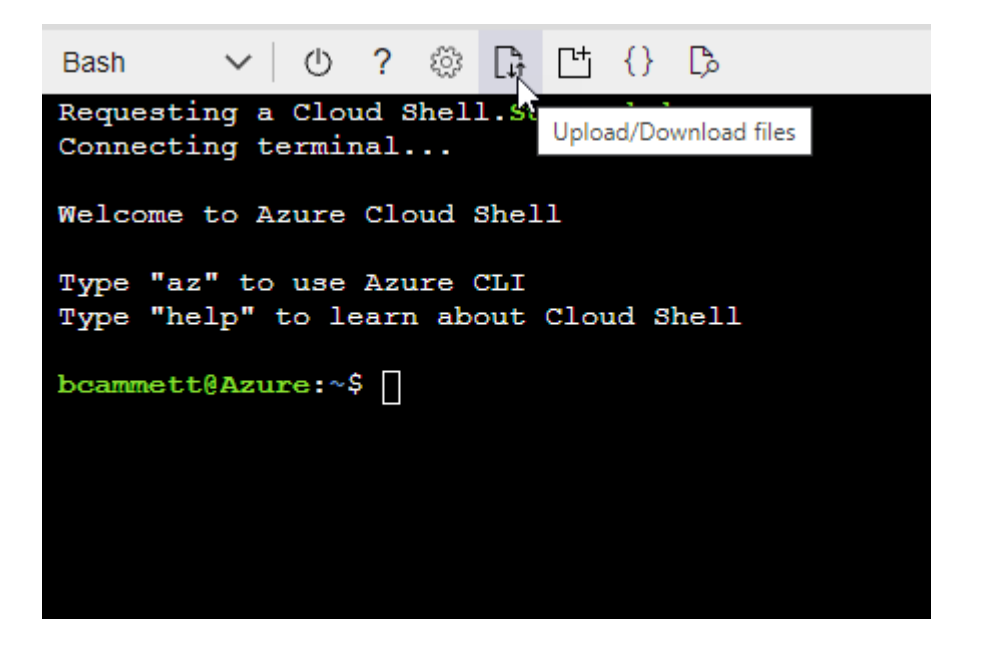

▪ Azure CLI를 사용하여 사용자 지정 역할을 생성합니다.

az role definition create --role-definition Connector Policy.json

이제 Connector 가상 머신에 할당할 수 있는 BlueXP Operator라는 사용자 지정 역할이 있어야 합니다.

#### 2. 역할에 응용 프로그램을 할당합니다.

- a. Azure 포털에서 \* Subscriptions \* 서비스를 엽니다.
- b. 구독을 선택합니다.
- c. 액세스 제어(IAM) > 추가 > 역할 할당 추가 \* 를 선택합니다.
- d. Role \* 탭에서 \* BlueXP Operator \* 역할을 선택하고 \* Next \* 를 선택합니다.
- e. Members\* 탭에서 다음 단계를 완료합니다.
	- 사용자, 그룹 또는 서비스 보안 주체 \* 를 선택한 상태로 유지합니다.
	- 구성원 선택 \* 을 선택합니다.

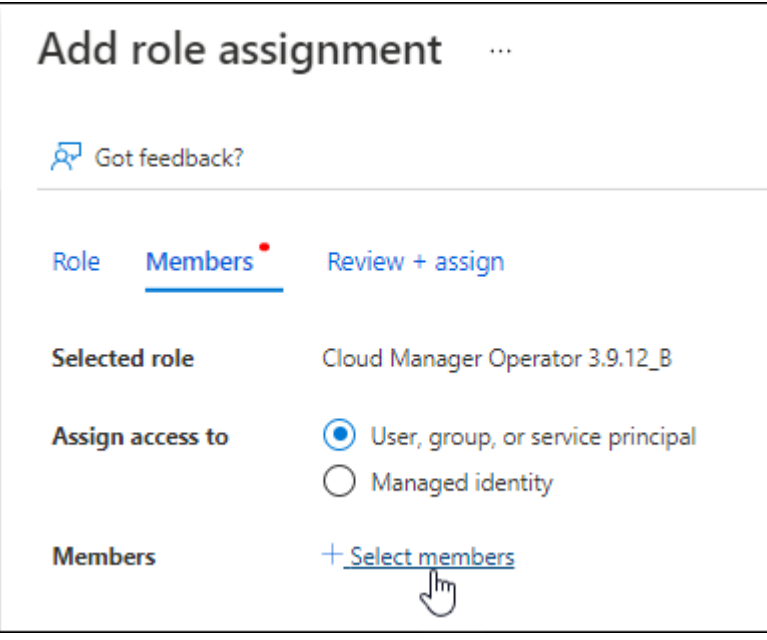

▪ 응용 프로그램의 이름을 검색합니다.

예를 들면 다음과 같습니다.

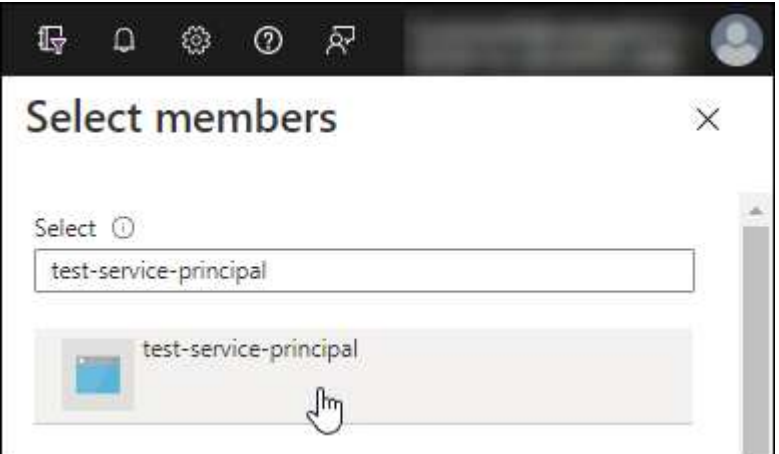

- 응용 프로그램을 선택하고 \* 선택 \* 을 선택합니다.
- $-$  다음  $*$  을 선택합니다.

f. 검토 + 할당 \* 을 선택합니다.

이제 서비스 보안 주체에 Connector를 배포하는 데 필요한 Azure 권한이 있습니다.

여러 Azure 구독에서 Cloud Volumes ONTAP를 배포하려면 서비스 보안 주체를 해당 구독 각각에 바인딩해야 합니다. BlueXP를 사용하면 Cloud Volumes ONTAP를 배포할 때 사용할 구독을 선택할 수 있습니다.

### <span id="page-23-0"></span>**Windows Azure** 서비스 관리 **API** 권한을 추가합니다

서비스 보안 주체는 "Windows Azure Service Management API" 권한이 있어야 합니다.

단계

- 1. Microsoft Entra ID \* 서비스에서 \* 앱 등록 \* 을 선택하고 애플리케이션을 선택합니다.
- 2. API 권한 > 권한 추가 \* 를 선택합니다.
- 3. Microsoft API \* 에서 \* Azure Service Management \* 를 선택합니다.

## **Request API permissions**

### Select an API

Microsoft APIs APIs my organization uses My APIs

#### Commonly used Microsoft APIs

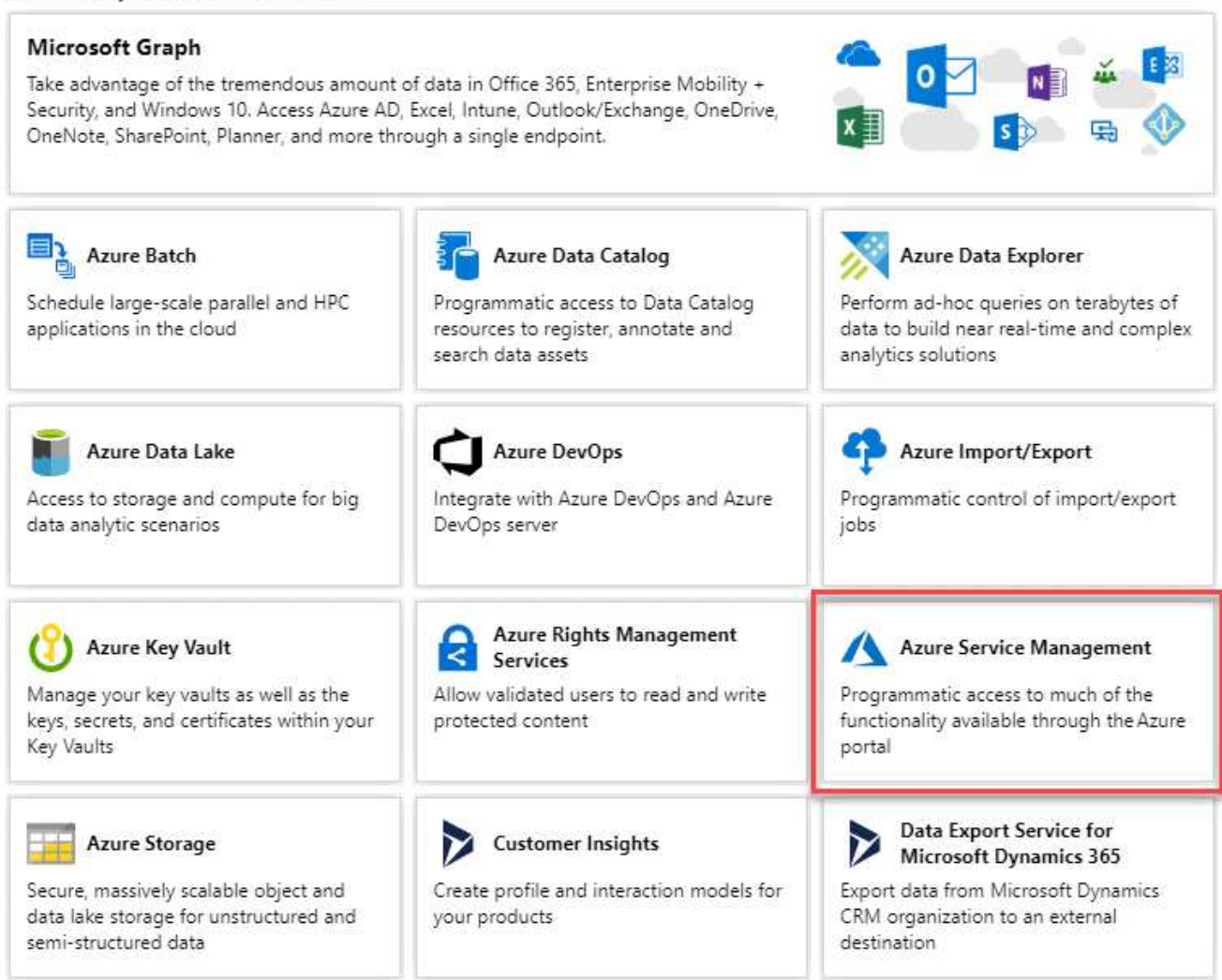

4. Access Azure Service Management as organization users \* 를 선택한 다음 \* Add permissions \* 를 선택합니다.

#### **Request API permissions**

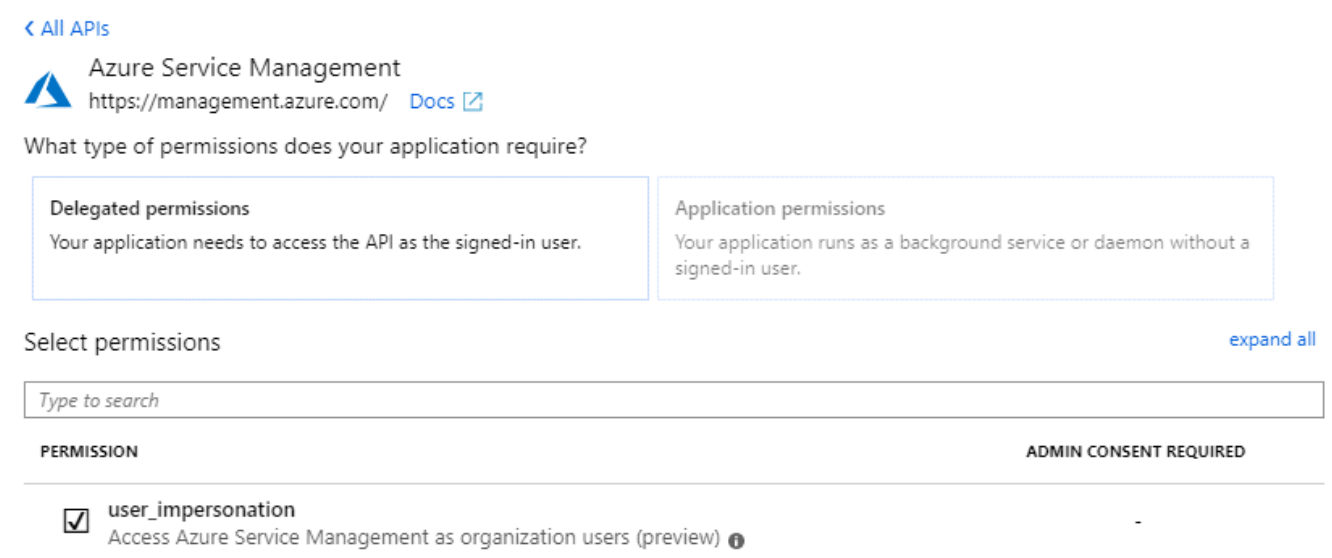

#### <span id="page-25-0"></span>애플리케이션 **ID** 및 디렉토리 **ID**를 가져옵니다

Azure 계정을 BlueXP에 추가하는 경우 응용 프로그램의 응용 프로그램(클라이언트) ID와 디렉터리(테넌트) ID를 제공해야 합니다. BlueXP는 ID를 사용하여 프로그래밍 방식으로 로그인합니다.

단계

- 1. Microsoft Entra ID \* 서비스에서 \* 앱 등록 \* 을 선택하고 애플리케이션을 선택합니다.
- 2. 응용 프로그램(클라이언트) ID \* 와 \* 디렉터리(테넌트) ID \* 를 복사합니다.

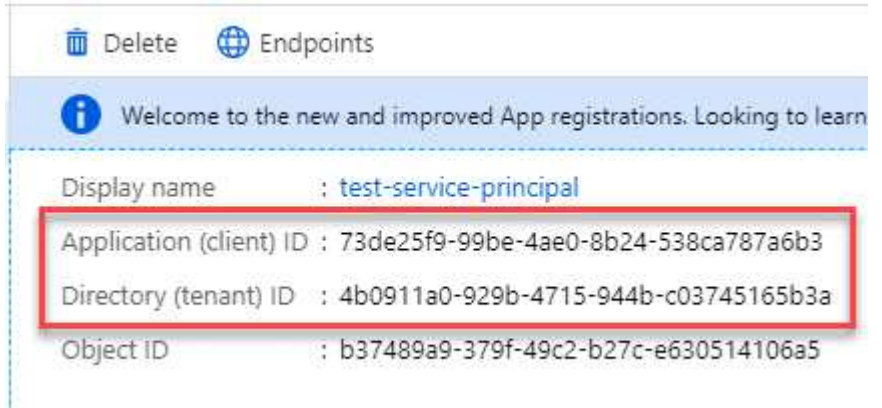

Azure 계정을 BlueXP에 추가하는 경우 응용 프로그램의 응용 프로그램(클라이언트) ID와 디렉터리(테넌트) ID를 제공해야 합니다. BlueXP는 ID를 사용하여 프로그래밍 방식으로 로그인합니다.

#### <span id="page-25-1"></span>클라이언트 암호를 생성합니다

클라이언트 암호를 생성한 다음 BlueXP에 해당 암호를 사용하여 Microsoft Entra ID를 통해 인증할 수 있도록 BlueXP에 해당 암호를 제공해야 합니다.

단계

- 1. Microsoft Entra ID \* 서비스를 엽니다.
- 2. 앱 등록 \* 을 선택하고 응용 프로그램을 선택합니다.
- 3. 인증서 및 비밀 > 새 클라이언트 비밀 \* 을 선택합니다.
- 4. 비밀과 기간에 대한 설명을 제공하십시오.
- 5. 추가 \* 를 선택합니다.
- 6. 클라이언트 암호 값을 복사합니다.

Client secrets

A secret string that the application uses to prove its identity when requesting a token. Also can be referred to as application password.

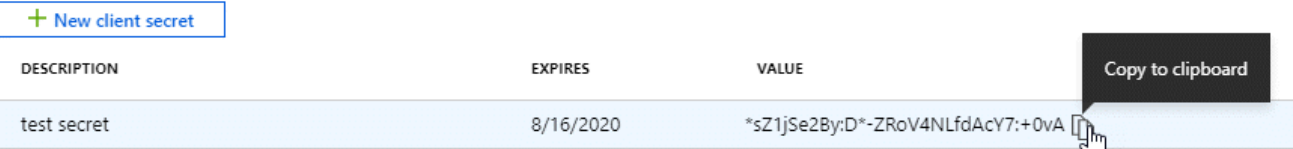

이제 BlueXP에서 Microsoft Entra ID를 사용하여 인증하는 클라이언트 암호가 있습니다.

#### 결과

이제 서비스 보안 주체가 설정되었으므로 응용 프로그램(클라이언트) ID, 디렉터리(테넌트) ID 및 클라이언트 암호 값을 복사해야 합니다. Azure 계정을 추가할 때 BlueXP에 이 정보를 입력해야 합니다.

#### **BlueXP**에 자격 증명을 추가합니다

필요한 권한이 있는 Azure 계정을 제공한 후 해당 계정에 대한 자격 증명을 BlueXP에 추가할 수 있습니다. 이 단계를 완료하면 다른 Azure 자격 증명을 사용하여 Cloud Volumes ONTAP를 시작할 수 있습니다.

#### 시작하기 전에

클라우드 공급자에서 이러한 자격 증명을 만든 경우 사용할 수 있을 때까지 몇 분 정도 걸릴 수 있습니다. BlueXP에 자격 증명을 추가하기 전에 몇 분 정도 기다립니다.

#### 시작하기 전에

BlueXP 설정을 변경하려면 먼저 커넥터를 만들어야 합니다. ["](https://docs.netapp.com/ko-kr/bluexp-setup-admin/concept-connectors.html#how-to-create-a-connector)[커넥터를](https://docs.netapp.com/ko-kr/bluexp-setup-admin/concept-connectors.html#how-to-create-a-connector) [만드는](https://docs.netapp.com/ko-kr/bluexp-setup-admin/concept-connectors.html#how-to-create-a-connector) [방법에](https://docs.netapp.com/ko-kr/bluexp-setup-admin/concept-connectors.html#how-to-create-a-connector) [대해](https://docs.netapp.com/ko-kr/bluexp-setup-admin/concept-connectors.html#how-to-create-a-connector) [알아봅니다](https://docs.netapp.com/ko-kr/bluexp-setup-admin/concept-connectors.html#how-to-create-a-connector)["](https://docs.netapp.com/ko-kr/bluexp-setup-admin/concept-connectors.html#how-to-create-a-connector).

단계

1. BlueXP 콘솔의 오른쪽 상단에서 설정 아이콘을 선택하고 \* 자격 증명 \* 을 선택합니다.

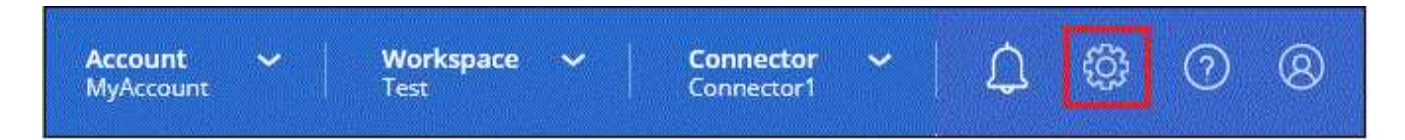

2. 자격 증명 추가 \* 를 선택하고 마법사의 단계를 따릅니다.

a. \* 자격 증명 위치 \*: \* Microsoft Azure > 커넥터 \* 를 선택합니다.

- b. \* 자격 증명 정의 \*: 필요한 권한을 부여하는 Microsoft Entra 서비스 보안 주체에 대한 정보를 입력합니다.
	- 애플리케이션(클라이언트) ID입니다
- 디렉토리(테넌트) ID입니다
- 클라이언트 암호
- c. \* Marketplace 구독 \*: 지금 가입하거나 기존 구독을 선택하여 마켓플레이스 구독을 이러한 자격 증명과 연결합니다.
- d. \* 검토 \*: 새 자격 증명에 대한 세부 정보를 확인하고 \* 추가 \* 를 선택합니다.

결과

이제 세부 정보 및 자격 증명 페이지에서 다른 자격 증명 집합으로 전환할 수 있습니다 ["](https://docs.netapp.com/us-en/bluexp-cloud-volumes-ontap/task-deploying-otc-azure.html)[새](https://docs.netapp.com/us-en/bluexp-cloud-volumes-ontap/task-deploying-otc-azure.html) [작업](https://docs.netapp.com/us-en/bluexp-cloud-volumes-ontap/task-deploying-otc-azure.html) [환경을](https://docs.netapp.com/us-en/bluexp-cloud-volumes-ontap/task-deploying-otc-azure.html) [만들](https://docs.netapp.com/us-en/bluexp-cloud-volumes-ontap/task-deploying-otc-azure.html) [때](https://docs.netapp.com/us-en/bluexp-cloud-volumes-ontap/task-deploying-otc-azure.html)["](https://docs.netapp.com/us-en/bluexp-cloud-volumes-ontap/task-deploying-otc-azure.html)

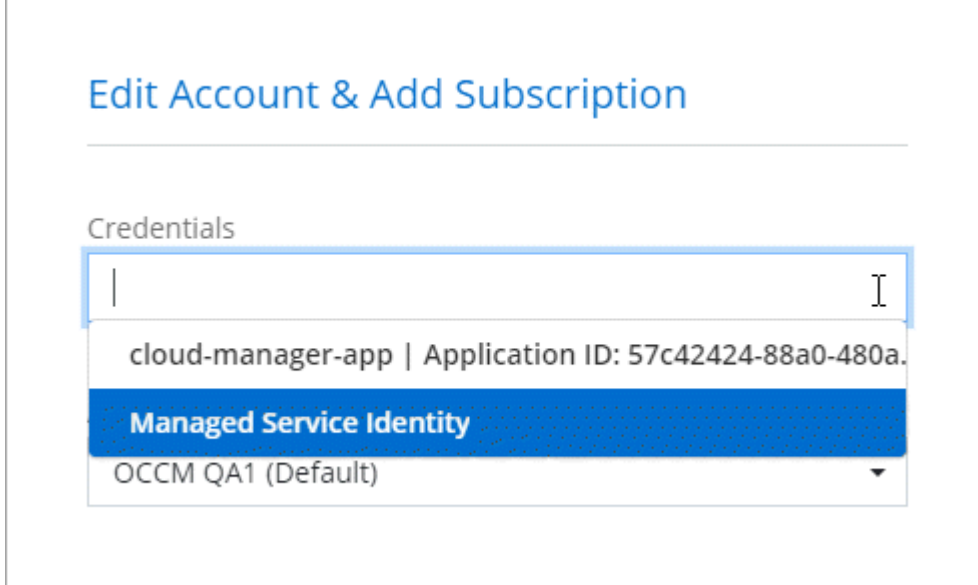

기존 자격 증명을 관리합니다

Marketplace 구독을 연결하고 자격 증명을 편집하고 삭제하여 BlueXP에 이미 추가한 Azure 자격 증명을 관리합니다.

**Azure Marketplace** 구독을 자격 증명에 연결합니다

Azure 자격 증명을 BlueXP에 추가한 후 Azure Marketplace 구독을 해당 자격 증명에 연결할 수 있습니다. 이 구독을 통해 선불 종량제 Cloud Volumes ONTAP 시스템을 생성하고 다른 BlueXP 서비스를 사용할 수 있습니다.

BlueXP에 자격 증명을 추가한 후 Azure Marketplace 구독을 연결할 수 있는 두 가지 시나리오가 있습니다.

- 처음에 BlueXP에 자격 증명을 추가할 때 구독을 연결하지 않았습니다.
- Azure 자격 증명과 연결된 Azure Marketplace 구독을 변경하려고 합니다.

현재 마켓플레이스 구독을 새 구독으로 교체하면 기존 Cloud Volumes ONTAP 작업 환경과 모든 새로운 작업 환경에 대한 마켓플레이스 구독이 변경됩니다.

시작하기 전에

BlueXP 설정을 변경하려면 먼저 커넥터를 만들어야 합니다. ["](https://docs.netapp.com/ko-kr/bluexp-setup-admin/concept-connectors.html#how-to-create-a-connector)[자세히](https://docs.netapp.com/ko-kr/bluexp-setup-admin/concept-connectors.html#how-to-create-a-connector) [알아보기](https://docs.netapp.com/ko-kr/bluexp-setup-admin/concept-connectors.html#how-to-create-a-connector)["](https://docs.netapp.com/ko-kr/bluexp-setup-admin/concept-connectors.html#how-to-create-a-connector).

단계

1. BlueXP 콘솔의 오른쪽 상단에서 설정 아이콘을 선택하고 \* 자격 증명 \* 을 선택합니다.

2. 자격 증명 집합에 대한 작업 메뉴를 선택한 다음 \* 가입 연결 \* 을 선택합니다.

Connector와 연결된 자격 증명을 선택해야 합니다. BlueXP와 연결된 자격 증명과 마켓플레이스 구독을 연결할 수 없습니다.

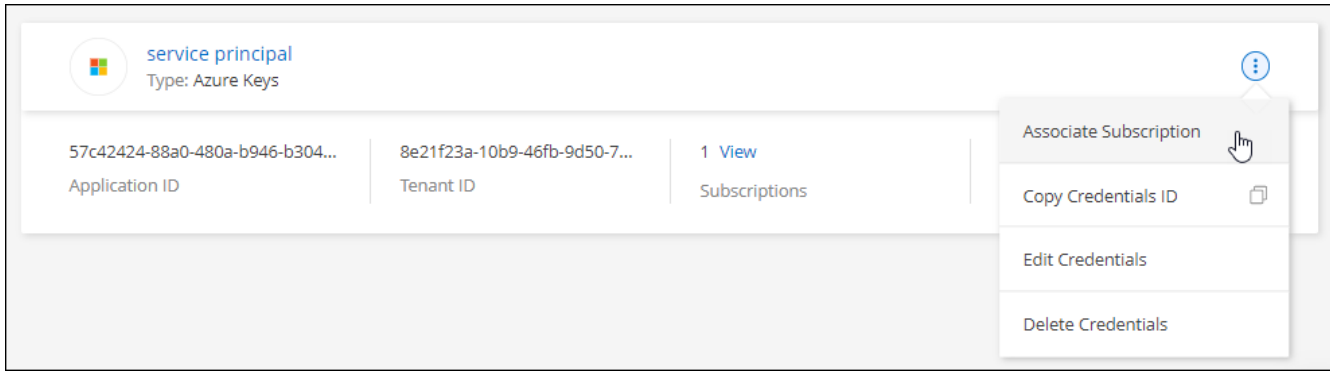

- 3. 자격 증명을 기존 구독과 연결하려면 드롭다운 목록에서 구독을 선택하고 \* Associate \* 를 선택합니다.
- 4. 자격 증명을 새 구독과 연결하려면 \* 구독 추가 > 계속 \* 을 선택하고 Azure 마켓플레이스의 단계를 따릅니다.
	- a. 메시지가 표시되면 Azure 계정에 로그인합니다.
	- b. 가입 \* 을 선택합니다.
	- c. 양식을 작성하고 \* Subscribe \* 를 선택합니다.
	- d. 가입 프로세스가 완료되면 \* 지금 계정 구성 \* 을 선택합니다.

BlueXP 웹 사이트로 이동합니다.

- e. [구독 할당 \*] 페이지에서:
	- 이 구독을 연결할 BlueXP 계정을 선택합니다.
	- 기존 구독 바꾸기 \* 필드에서 하나의 계정에 대한 기존 구독을 이 새 구독으로 자동 대체할지 여부를 선택합니다.

BlueXP는 계정의 모든 자격 증명에 대한 기존 구독을 이 새 구독으로 대체합니다. 자격 증명 집합이 구독과 연결되지 않은 경우 이 새 구독은 해당 자격 증명과 연결되지 않습니다.

다른 모든 계정의 경우 이 단계를 반복하여 구독을 수동으로 연결해야 합니다.

▪ 저장 \* 을 선택합니다.

다음 비디오에서는 Azure 마켓플레이스에서 구독하는 단계를 보여 줍니다.

[Azure](https://netapp.hosted.panopto.com/Panopto/Pages/Embed.aspx?id=b7e97509-2ecf-4fa0-b39b-b0510109a318) [마켓플레이스에서](https://netapp.hosted.panopto.com/Panopto/Pages/Embed.aspx?id=b7e97509-2ecf-4fa0-b39b-b0510109a318) [BlueXP](https://netapp.hosted.panopto.com/Panopto/Pages/Embed.aspx?id=b7e97509-2ecf-4fa0-b39b-b0510109a318)[를](https://netapp.hosted.panopto.com/Panopto/Pages/Embed.aspx?id=b7e97509-2ecf-4fa0-b39b-b0510109a318) [구독하십시오](https://netapp.hosted.panopto.com/Panopto/Pages/Embed.aspx?id=b7e97509-2ecf-4fa0-b39b-b0510109a318)

자격 증명을 편집합니다

Azure 서비스 자격 증명에 대한 세부 정보를 수정하여 BlueXP에서 Azure 자격 증명을 편집합니다. 예를 들어, 서비스 보안 주체 응용 프로그램에 대해 새 암호가 만들어진 경우 클라이언트 암호를 업데이트해야 할 수 있습니다.

1. BlueXP 콘솔의 오른쪽 상단에서 설정 아이콘을 선택하고 \* 자격 증명 \* 을 선택합니다.

2. 계정 자격 증명 \* 페이지에서 자격 증명 세트의 작업 메뉴를 선택한 다음 \* 자격 증명 편집 \* 을 선택합니다.

3. 필요한 내용을 변경한 다음 \* Apply \* 를 선택합니다.

자격 증명을 삭제합니다

더 이상 자격 증명 세트가 필요하지 않으면 BlueXP에서 삭제할 수 있습니다. 작업 환경과 연결되지 않은 자격 증명만 삭제할 수 있습니다.

단계

1. BlueXP 콘솔의 오른쪽 상단에서 설정 아이콘을 선택하고 \* 자격 증명 \* 을 선택합니다.

2. 계정 자격 증명 \* 페이지에서 자격 증명 세트의 작업 메뉴를 선택한 다음 \* 자격 증명 삭제 \* 를 선택합니다.

3. 삭제하려면 \* 삭제 \* 를 선택합니다.

## <span id="page-29-0"></span>**Google** 클라우드

**Google Cloud** 프로젝트 및 권한에 대해 자세히 알아보십시오

BlueXP가 Google Cloud 자격 증명을 사용하여 대신 작업을 수행하는 방법과 해당 자격 증명이 마켓플레이스 구독과 어떻게 연관되는지 알아보십시오. 이러한 세부 정보를 이해하면 하나 이상의 Google Cloud 프로젝트에 대한 자격 증명을 관리하는 데 도움이 될 수 있습니다. 예를 들어 Connector VM과 연결된 서비스 계정에 대해 자세히 알아볼 수 있습니다.

**BlueXP**의 프로젝트 및 권한

BlueXP를 사용하여 Google Cloud 프로젝트의 리소스를 관리하려면 먼저 Connector를 배포해야 합니다. Connector는 사내 또는 다른 클라우드 공급자에서 실행할 수 없습니다.

BlueXP에서 직접 커넥터를 배포하기 전에 두 가지 권한 세트가 있어야 합니다.

- 1. BlueXP에서 Connector VM 인스턴스를 시작할 수 있는 권한이 있는 Google 계정을 사용하여 Connector를 배포해야 합니다.
- 2. 커넥터를 배포할 때 를 선택하라는 메시지가 나타납니다 ["](https://cloud.google.com/iam/docs/service-accounts)[서비스](https://cloud.google.com/iam/docs/service-accounts) [계정](https://cloud.google.com/iam/docs/service-accounts)["](https://cloud.google.com/iam/docs/service-accounts) VM 인스턴스의 경우. BlueXP는 서비스 계정에서 Cloud Volumes ONTAP 시스템을 생성 및 관리하고 BlueXP 백업 및 복구를 사용하여 백업을 관리하는 권한을 얻습니다. 권한은 서비스 계정에 사용자 지정 역할을 첨부하여 제공됩니다.

다음 이미지는 위의 숫자 1과 2에 설명된 사용 권한 요구 사항을 보여 줍니다.

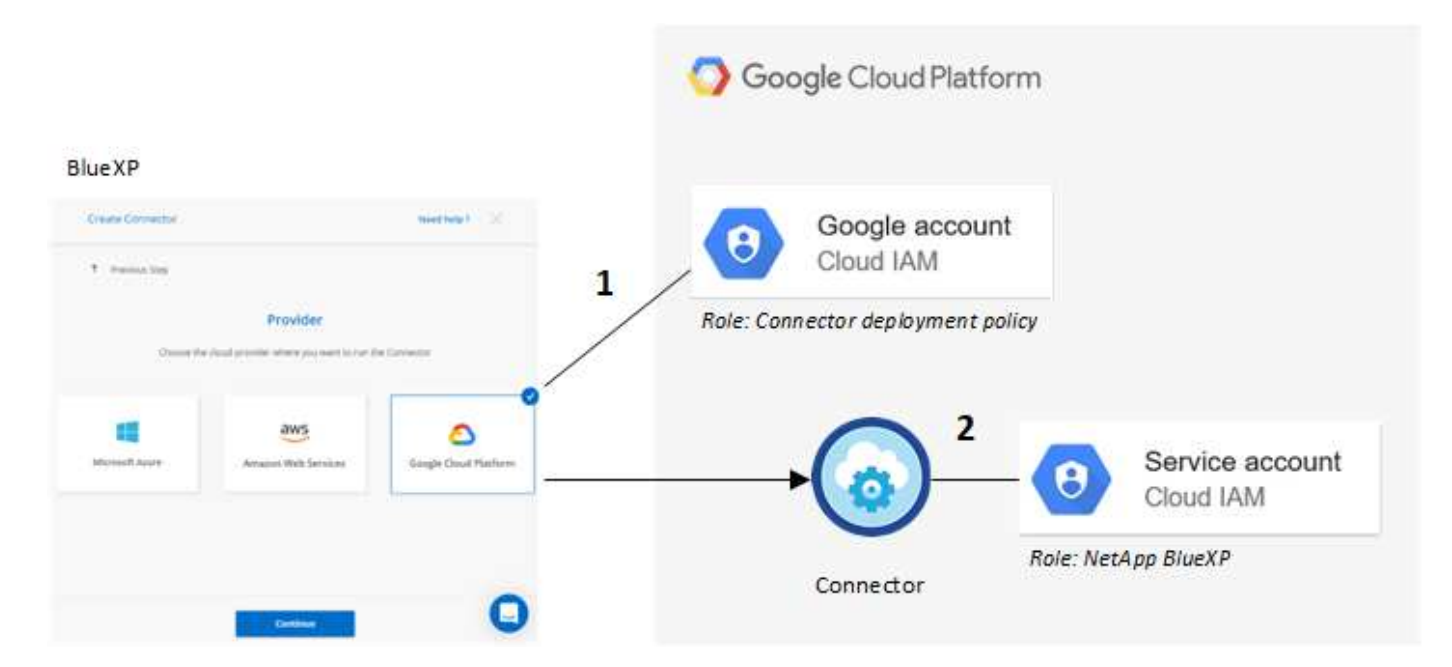

사용 권한을 설정하는 방법은 다음 페이지를 참조하십시오.

- ["](https://docs.netapp.com/ko-kr/bluexp-setup-admin/task-install-connector-google-bluexp-gcloud.html#step-2-set-up-permissions-to-create-the-connector)[표준](https://docs.netapp.com/ko-kr/bluexp-setup-admin/task-install-connector-google-bluexp-gcloud.html#step-2-set-up-permissions-to-create-the-connector) [모드에](https://docs.netapp.com/ko-kr/bluexp-setup-admin/task-install-connector-google-bluexp-gcloud.html#step-2-set-up-permissions-to-create-the-connector) [대한](https://docs.netapp.com/ko-kr/bluexp-setup-admin/task-install-connector-google-bluexp-gcloud.html#step-2-set-up-permissions-to-create-the-connector) [Google Cloud](https://docs.netapp.com/ko-kr/bluexp-setup-admin/task-install-connector-google-bluexp-gcloud.html#step-2-set-up-permissions-to-create-the-connector) [권한을](https://docs.netapp.com/ko-kr/bluexp-setup-admin/task-install-connector-google-bluexp-gcloud.html#step-2-set-up-permissions-to-create-the-connector) [설정합니다](https://docs.netapp.com/ko-kr/bluexp-setup-admin/task-install-connector-google-bluexp-gcloud.html#step-2-set-up-permissions-to-create-the-connector)["](https://docs.netapp.com/ko-kr/bluexp-setup-admin/task-install-connector-google-bluexp-gcloud.html#step-2-set-up-permissions-to-create-the-connector)
- ["](https://docs.netapp.com/ko-kr/bluexp-setup-admin/task-prepare-restricted-mode.html#step-5-prepare-cloud-permissions)[제한된](https://docs.netapp.com/ko-kr/bluexp-setup-admin/task-prepare-restricted-mode.html#step-5-prepare-cloud-permissions) [모드에](https://docs.netapp.com/ko-kr/bluexp-setup-admin/task-prepare-restricted-mode.html#step-5-prepare-cloud-permissions) [대한](https://docs.netapp.com/ko-kr/bluexp-setup-admin/task-prepare-restricted-mode.html#step-5-prepare-cloud-permissions) [권한을](https://docs.netapp.com/ko-kr/bluexp-setup-admin/task-prepare-restricted-mode.html#step-5-prepare-cloud-permissions) [설정합니다](https://docs.netapp.com/ko-kr/bluexp-setup-admin/task-prepare-restricted-mode.html#step-5-prepare-cloud-permissions)["](https://docs.netapp.com/ko-kr/bluexp-setup-admin/task-prepare-restricted-mode.html#step-5-prepare-cloud-permissions)
- ["](https://docs.netapp.com/ko-kr/bluexp-setup-admin/task-prepare-private-mode.html#step-5-prepare-cloud-permissions)[비공개](https://docs.netapp.com/ko-kr/bluexp-setup-admin/task-prepare-private-mode.html#step-5-prepare-cloud-permissions) [모드에](https://docs.netapp.com/ko-kr/bluexp-setup-admin/task-prepare-private-mode.html#step-5-prepare-cloud-permissions) [대한](https://docs.netapp.com/ko-kr/bluexp-setup-admin/task-prepare-private-mode.html#step-5-prepare-cloud-permissions) [권한을](https://docs.netapp.com/ko-kr/bluexp-setup-admin/task-prepare-private-mode.html#step-5-prepare-cloud-permissions) [설정합니다](https://docs.netapp.com/ko-kr/bluexp-setup-admin/task-prepare-private-mode.html#step-5-prepare-cloud-permissions)["](https://docs.netapp.com/ko-kr/bluexp-setup-admin/task-prepare-private-mode.html#step-5-prepare-cloud-permissions)

#### 자격 증명 및 마켓플레이스 구독

Google Cloud에 Connector를 구축하면 BlueXP는 Connector가 상주하는 프로젝트에서 Google Cloud 서비스 계정에 대한 기본 자격 증명 세트를 생성합니다. Cloud Volumes ONTAP를 시간당 요금(PAYGO)으로 지불하고 다른 BlueXP 서비스를 사용할 수 있도록 자격 증명이 Google Cloud Marketplace 구독에 연결되어 있어야 합니다.

["Google Cloud Marketplace](#page-30-0) [구독을](#page-30-0) [연결하는](#page-30-0) [방법에](#page-30-0) [대해](#page-30-0) [알아보십시오](#page-30-0)["](#page-30-0).

Google Cloud 자격 증명 및 마켓플레이스 구독에 대해서는 다음을 참고하십시오.

- 하나의 Google Cloud 자격 증명 세트만 Connector에 연결할 수 있습니다
- 하나의 Google Cloud Marketplace 구독만 자격 증명에 연결할 수 있습니다
- 기존 마켓플레이스 구독을 새 구독으로 바꿀 수 있습니다

#### **Cloud Volumes ONTAP** 프로젝트

Cloud Volumes ONTAP는 Connector와 같은 프로젝트나 다른 프로젝트에 상주할 수 있습니다. 다른 프로젝트에 Cloud Volumes ONTAP를 배포하려면 먼저 해당 프로젝트에 Connector 서비스 계정 및 역할을 추가해야 합니다.

- ["](https://docs.netapp.com/ko-kr/bluexp-setup-admin/task-install-connector-google-bluexp-gcloud.html#step-3-set-up-permissions-for-the-connector)[서비스](https://docs.netapp.com/ko-kr/bluexp-setup-admin/task-install-connector-google-bluexp-gcloud.html#step-3-set-up-permissions-for-the-connector) [계정](https://docs.netapp.com/ko-kr/bluexp-setup-admin/task-install-connector-google-bluexp-gcloud.html#step-3-set-up-permissions-for-the-connector) [설정](https://docs.netapp.com/ko-kr/bluexp-setup-admin/task-install-connector-google-bluexp-gcloud.html#step-3-set-up-permissions-for-the-connector) [방법에](https://docs.netapp.com/ko-kr/bluexp-setup-admin/task-install-connector-google-bluexp-gcloud.html#step-3-set-up-permissions-for-the-connector) [대해](https://docs.netapp.com/ko-kr/bluexp-setup-admin/task-install-connector-google-bluexp-gcloud.html#step-3-set-up-permissions-for-the-connector) [알아보십시오](https://docs.netapp.com/ko-kr/bluexp-setup-admin/task-install-connector-google-bluexp-gcloud.html#step-3-set-up-permissions-for-the-connector)["](https://docs.netapp.com/ko-kr/bluexp-setup-admin/task-install-connector-google-bluexp-gcloud.html#step-3-set-up-permissions-for-the-connector)
- ["Google Cloud](https://docs.netapp.com/us-en/bluexp-cloud-volumes-ontap/task-deploying-gcp.html)[에서](https://docs.netapp.com/us-en/bluexp-cloud-volumes-ontap/task-deploying-gcp.html) [Cloud Volumes ONTAP](https://docs.netapp.com/us-en/bluexp-cloud-volumes-ontap/task-deploying-gcp.html)[를](https://docs.netapp.com/us-en/bluexp-cloud-volumes-ontap/task-deploying-gcp.html) [배포하고](https://docs.netapp.com/us-en/bluexp-cloud-volumes-ontap/task-deploying-gcp.html) [프로](https://docs.netapp.com/us-en/bluexp-cloud-volumes-ontap/task-deploying-gcp.html)젝트를 [선택하는](https://docs.netapp.com/us-en/bluexp-cloud-volumes-ontap/task-deploying-gcp.html) [방법에](https://docs.netapp.com/us-en/bluexp-cloud-volumes-ontap/task-deploying-gcp.html) [대해](https://docs.netapp.com/us-en/bluexp-cloud-volumes-ontap/task-deploying-gcp.html) [알아보십시오](https://docs.netapp.com/us-en/bluexp-cloud-volumes-ontap/task-deploying-gcp.html)["](https://docs.netapp.com/us-en/bluexp-cloud-volumes-ontap/task-deploying-gcp.html)

## <span id="page-30-0"></span>**BlueXP**용 **Google Cloud** 자격 증명 및 구독을 관리합니다

마켓플레이스 가입을 연결하고 가입 프로세스를 해결하여 Connector VM 인스턴스와 연결된

Google Cloud 자격 증명을 관리할 수 있습니다. 이러한 두 가지 작업을 통해 마켓플레이스 가입을 통해 BlueXP 서비스 비용을 지불할 수 있습니다.

마켓플레이스 구독을 **Google Cloud** 자격 증명과 연결합니다

Google Cloud에서 Connector를 배포하면 BlueXP는 Connector VM 인스턴스와 연결된 기본 자격 증명 집합을 만듭니다. 언제든지 이러한 자격 증명과 연결된 Google Cloud Marketplace 구독을 변경할 수 있습니다. 이 구독을 통해 선불 종량제 Cloud Volumes ONTAP 시스템을 생성하고 다른 BlueXP 서비스를 사용할 수 있습니다.

현재 마켓플레이스 구독을 새 구독으로 교체하면 기존 Cloud Volumes ONTAP 작업 환경과 모든 새로운 작업 환경에 대한 마켓플레이스 구독이 변경됩니다.

단계

- 1. BlueXP 콘솔의 오른쪽 상단에서 설정 아이콘을 선택하고 \* 자격 증명 \* 을 선택합니다.
- 2. 자격 증명 집합에 대한 작업 메뉴를 선택한 다음 \* 가입 연결 \* 을 선택합니다.

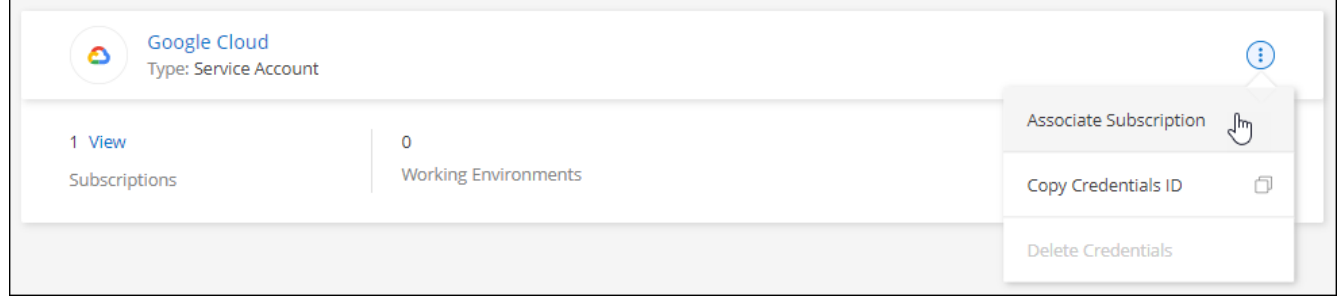

3. 자격 증명을 기존 구독과 연결하려면 아래 목록에서 Google Cloud 프로젝트 및 구독을 선택한 다음 \* Associate \* 를 선택합니다.

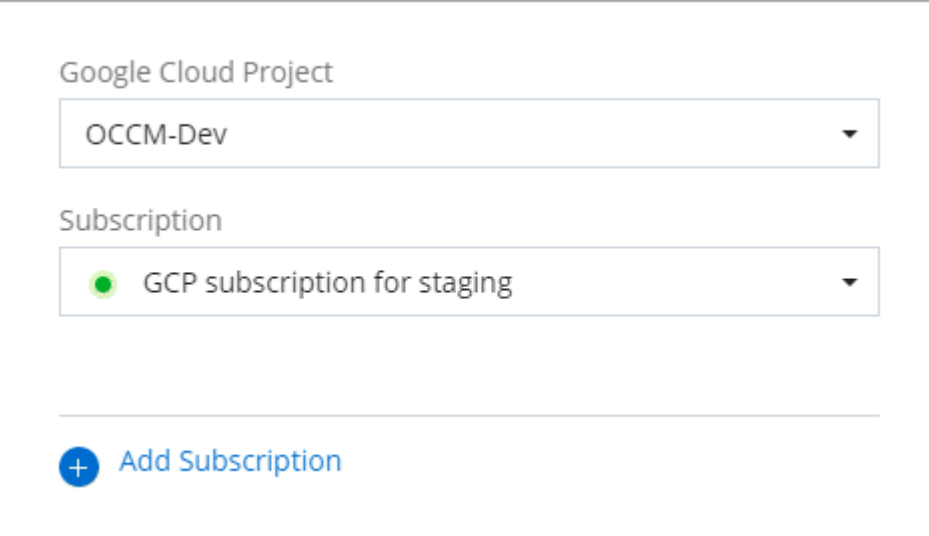

4. 아직 구독이 없는 경우 \* 구독 추가 > 계속 \* 을 선택하고 Google Cloud Marketplace의 단계를 따릅니다.

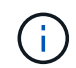

다음 단계를 완료하기 전에 Google Cloud 계정과 BlueXP 로그인에 Billing Admin 권한이 모두 있는지 확인하십시오.

a. 로 리디렉션된 후 ["Google Cloud](https://console.cloud.google.com/marketplace/product/netapp-cloudmanager/cloud-manager) [마켓플레이스의](https://console.cloud.google.com/marketplace/product/netapp-cloudmanager/cloud-manager) [NetApp BlueXP](https://console.cloud.google.com/marketplace/product/netapp-cloudmanager/cloud-manager) [페이지](https://console.cloud.google.com/marketplace/product/netapp-cloudmanager/cloud-manager)["](https://console.cloud.google.com/marketplace/product/netapp-cloudmanager/cloud-manager)상단 탐색 메뉴에서 올바른

프로젝트가 선택되어 있는지 확인합니다.

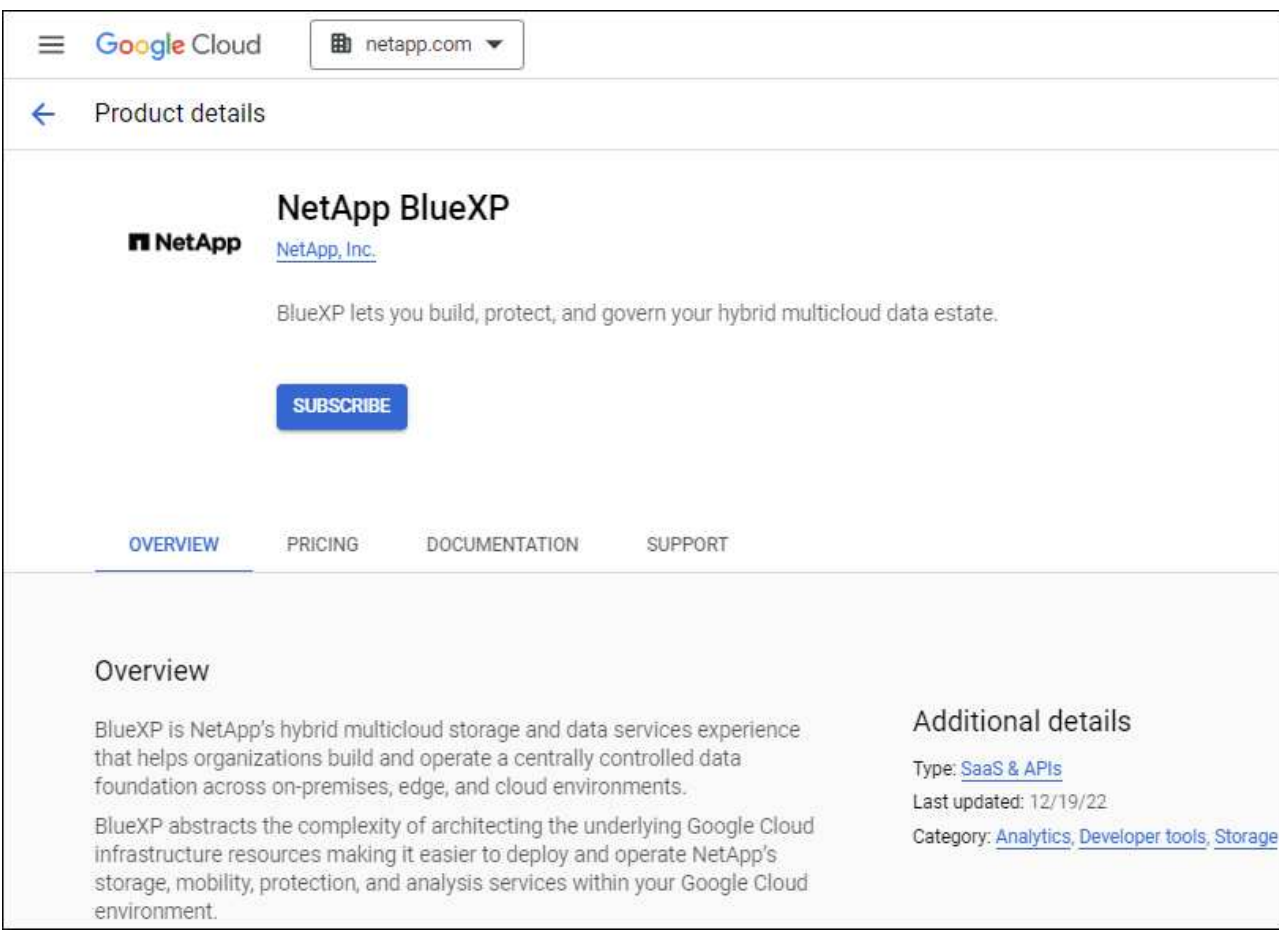

- b. 가입 \* 을 선택합니다.
- c. 적절한 청구 계정을 선택하고 이용 약관에 동의합니다.
- d. 가입 \* 을 선택합니다.

이 단계에서는 전송 요청을 NetApp에 전송합니다.

e. 팝업 대화 상자에서 \* Register with NetApp, Inc. \* 를 선택합니다

Google Cloud 구독을 BlueXP 계정에 연결하려면 이 단계를 완료해야 합니다. 이 페이지에서 리디렉션된 다음 BlueXP에 로그인할 때까지 가입 연결 프로세스가 완료되지 않습니다.

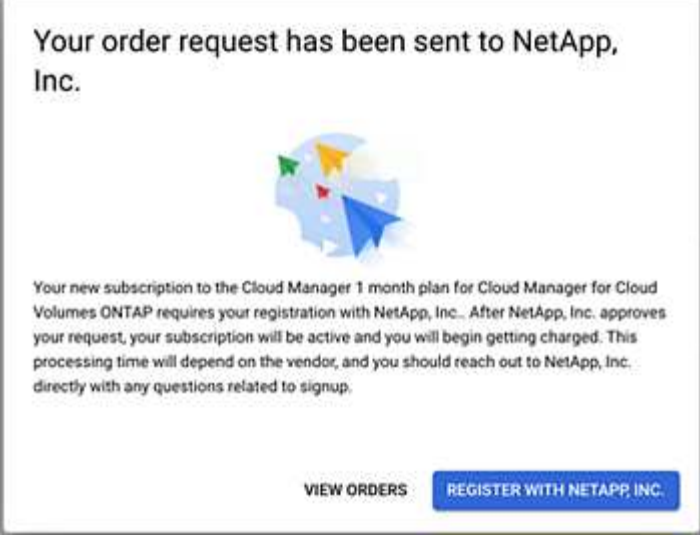

f. 구독 할당 \* 페이지의 단계를 완료합니다.

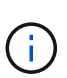

조직의 누군가가 청구 계정에서 NetApp BlueXP 구독을 이미 구독한 경우 으로 리디렉션됩니다 ["BlueXP](https://bluexp.netapp.com/ontap-cloud?x-gcp-marketplace-token=) [웹](https://bluexp.netapp.com/ontap-cloud?x-gcp-marketplace-token=) [사이트의](https://bluexp.netapp.com/ontap-cloud?x-gcp-marketplace-token=) [Cloud Volumes ONTAP](https://bluexp.netapp.com/ontap-cloud?x-gcp-marketplace-token=) [페이지](https://bluexp.netapp.com/ontap-cloud?x-gcp-marketplace-token=)["](https://bluexp.netapp.com/ontap-cloud?x-gcp-marketplace-token=) 대신 예기치 않은 상황인 경우 NetApp 세일즈 팀에 문의하십시오. Google은 Google 청구 계정당 하나의 가입만 활성화합니다.

- 이 구독을 연결할 BlueXP 계정을 선택합니다.
- 기존 구독 바꾸기 \* 필드에서 하나의 계정에 대한 기존 구독을 이 새 구독으로 자동 대체할지 여부를 선택합니다.

BlueXP는 계정의 모든 자격 증명에 대한 기존 구독을 이 새 구독으로 대체합니다. 자격 증명 집합이 구독과 연결되지 않은 경우 이 새 구독은 해당 자격 증명과 연결되지 않습니다.

다른 모든 계정의 경우 이 단계를 반복하여 구독을 수동으로 연결해야 합니다.

▪ 저장 \* 을 선택합니다.

다음 비디오에서는 Google Cloud Marketplace를 구독하는 단계를 보여줍니다.

[Google Cloud](https://netapp.hosted.panopto.com/Panopto/Pages/Embed.aspx?id=373b96de-3691-4d84-b3f3-b05101161638) [마켓플레이스에서](https://netapp.hosted.panopto.com/Panopto/Pages/Embed.aspx?id=373b96de-3691-4d84-b3f3-b05101161638) [BlueXP](https://netapp.hosted.panopto.com/Panopto/Pages/Embed.aspx?id=373b96de-3691-4d84-b3f3-b05101161638)[를](https://netapp.hosted.panopto.com/Panopto/Pages/Embed.aspx?id=373b96de-3691-4d84-b3f3-b05101161638) [구독하십시오](https://netapp.hosted.panopto.com/Panopto/Pages/Embed.aspx?id=373b96de-3691-4d84-b3f3-b05101161638)

a. 이 프로세스가 완료되면 BlueXP의 자격 증명 페이지로 돌아가서 이 새 구독을 선택합니다.

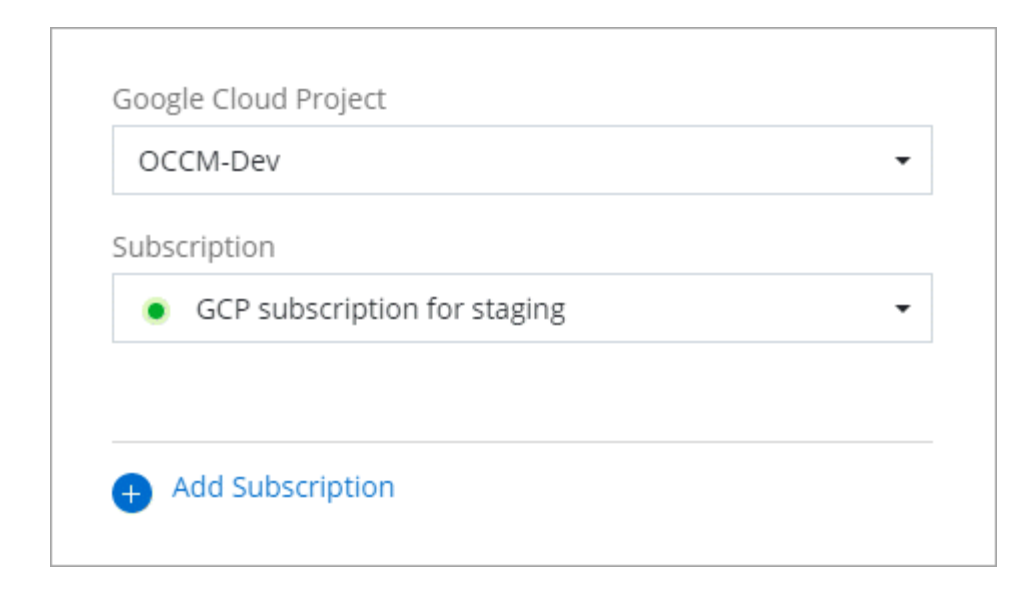

마켓플레이스 가입 프로세스 문제 해결

때로는 Google Cloud Marketplace를 통해 BlueXP를 구독하는 경우 권한이 잘못되거나 BlueXP 웹 사이트로 리디렉션되는 것을 실수로 수행하지 않기 때문에 조각화될 수 있습니다. 이 경우 다음 단계를 사용하여 구독 프로세스를 완료합니다.

#### 단계

1. 로 이동합니다 ["Google Cloud](https://console.cloud.google.com/marketplace/product/netapp-cloudmanager/cloud-manager) [마켓플레이스의](https://console.cloud.google.com/marketplace/product/netapp-cloudmanager/cloud-manager) [NetApp BlueXP](https://console.cloud.google.com/marketplace/product/netapp-cloudmanager/cloud-manager) [페이지](https://console.cloud.google.com/marketplace/product/netapp-cloudmanager/cloud-manager)["](https://console.cloud.google.com/marketplace/product/netapp-cloudmanager/cloud-manager) 주문 상태를 확인합니다. 페이지에 \* 공급자 \* 에서 관리 \* 가 표시되면 아래로 스크롤하여 \* 주문 관리 \* 를 선택합니다.

#### Pricing

The product was purchased on 12/9/20.

**MANAGE ORDERS** 

◦ 주문에 녹색 확인 표시가 있고 예상치 못한 경우 동일한 대금 청구 계정을 사용하는 조직의 다른 사용자가 이미 구독 중인 것일 수 있습니다. 예기치 않은 요청이거나 이 구독에 대한 자세한 정보가 필요한 경우 NetApp 세일즈 팀에 문의하십시오.

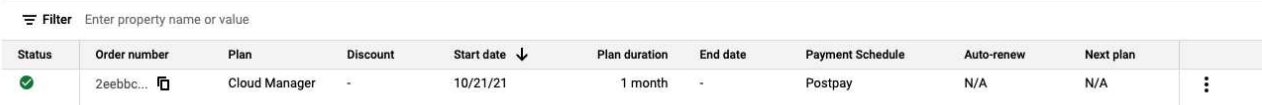

◦ 주문에 시계 및 \* 보류 \* 상태가 표시되면 마켓플레이스 페이지로 돌아가서 \* 공급자 관리 \* 를 선택하여 위에 설명된 프로세스를 완료합니다.

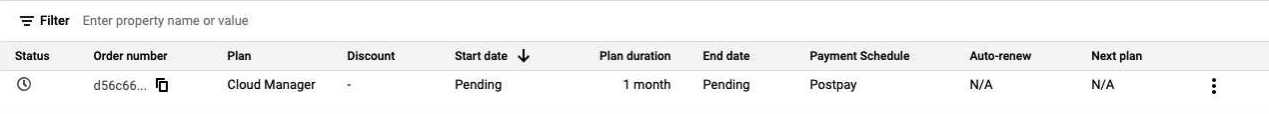

## <span id="page-35-0"></span>**BlueXP** 계정과 연결된 **NSS** 자격 증명을 관리합니다

NetApp Support 사이트 계정을 BlueXP 계정과 연결하여 Cloud Volumes ONTAP의 주요 워크플로를 활성화합니다. 이러한 NSS 자격 증명은 전체 BlueXP 계정과 연결되어 있습니다.

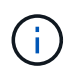

또한 BlueXP에서는 BlueXP 사용자당 하나의 NSS 계정을 연결할 수 있습니다. ["](#page-40-0)[사용자](#page-40-0) [수준](#page-40-0) [자격](#page-40-0) [증명을](#page-40-0) [관리하는](#page-40-0) [방법에](#page-40-0) [대해](#page-40-0) [알아봅니다](#page-40-0)[".](#page-40-0)

개요

BlueXP에서 다음 작업을 사용하려면 특정 BlueXP 계정 ID와 NetApp Support 사이트 자격 증명을 연결해야 합니다.

• BYOL(Bring Your Own License) 방식으로 Cloud Volumes ONTAP 구축

BlueXP에서 사용권 키를 업로드하고 구입한 용어에 대한 구독을 활성화하려면 NSS 계정을 제공해야 합니다. 여기에는 기간 갱신을 위한 자동 업데이트가 포함됩니다.

• 선불 종량제 Cloud Volumes ONTAP 시스템을 등록합니다

NSS 계정을 제공하면 시스템에 대한 지원을 활성화하고 NetApp 기술 지원 리소스에 액세스할 수 있습니다.

• Cloud Volumes ONTAP 소프트웨어를 최신 릴리즈로 업그레이드하는 중입니다

이러한 자격 증명은 특정 BlueXP 계정 ID와 연결됩니다. BlueXP 계정에 속한 사용자는 \* 지원 > NSS 관리 \* 에서 이러한 자격 증명에 액세스할 수 있습니다.

**NSS** 계정을 추가합니다

지원 대시보드를 사용하면 BlueXP 계정 수준에서 BlueXP에 사용할 NetApp Support 사이트 계정을 추가하고 관리할 수 있습니다.

- 고객 수준 계정이 있는 경우 하나 이상의 NSS 계정을 추가할 수 있습니다.
- 파트너 또는 리셀러 계정이 있는 경우 NSS 계정을 하나 이상 추가할 수 있지만 고객 수준 계정과 함께 추가할 수는 없습니다.

단계

1. BlueXP 콘솔의 오른쪽 상단에서 도움말 아이콘을 선택하고 \* 지원 \* 을 선택합니다.

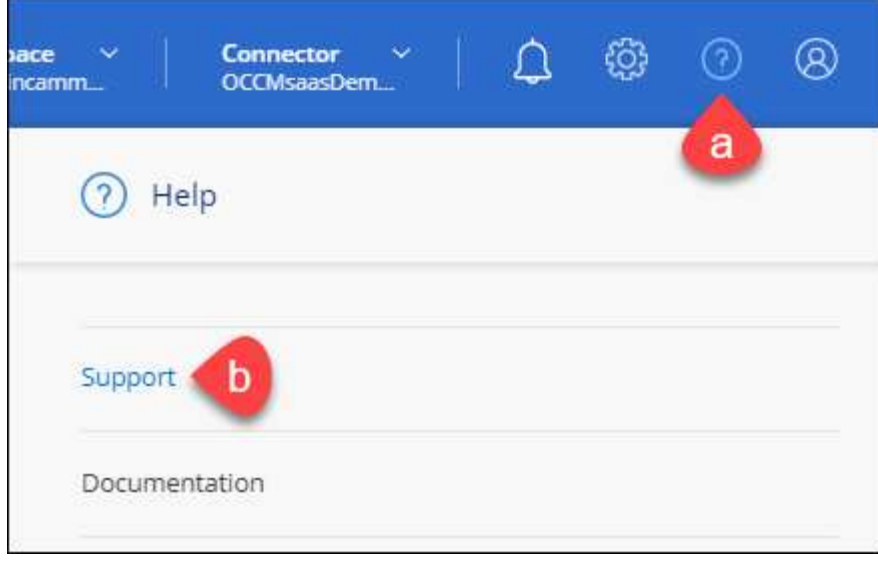

- 2. NSS 관리 > NSS 계정 추가 \* 를 선택합니다.
- 3. 메시지가 표시되면 \* 계속 \* 을 선택하여 Microsoft 로그인 페이지로 리디렉션합니다.

NetApp는 지원 및 라이센스와 관련된 인증 서비스의 ID 공급자로 Microsoft Entra ID를 사용합니다.

4. 로그인 페이지에서 인증 프로세스를 수행할 수 있도록 NetApp Support 사이트의 등록 이메일 주소와 암호를 제공합니다.

이러한 작업을 통해 BlueXP는 NSS 계정을 사용하여 라이선스 다운로드, 소프트웨어 업그레이드 확인 및 향후 지원 등록과 같은 작업을 수행할 수 있습니다.

다음 사항에 유의하십시오.

- NSS 계정은 고객 수준 계정이어야 합니다(게스트 또는 임시 계정이 아님). 여러 개의 고객 수준 NSS 계정을 가질 수 있습니다.
- NSS 계정은 파트너 수준 계정인 경우 하나만 있을 수 있습니다. 고객 수준 NSS 계정을 추가하려고 하면 파트너 수준 계정이 있으면 다음 오류 메시지가 나타납니다.

"NSS 고객 유형은 이미 다른 유형의 NSS 사용자가 있으므로 이 계정에 허용되지 않습니다."

기존 고객 수준 NSS 계정이 있는 경우에도 마찬가지이며 파트너 수준 계정을 추가하려고 합니다.

 $\cdot$  로그인에 성공하면 NetApp은 NSS 사용자 이름을 저장합니다.

이 ID는 이메일에 매핑되는 시스템 생성 ID입니다. NSS 관리 \* 페이지의 에서 이메일을 표시할 수 있습니다 메뉴.

。로그인 자격 증명 토큰을 새로 고쳐야 하는 경우 에 \* 자격 증명 업데이트 \* 옵션이 있습니다 ••• 메뉴.

이 옵션을 사용하면 다시 로그인하라는 메시지가 표시됩니다. 이러한 계정의 토큰은 90일 후에 만료됩니다. 이를 알리는 알림이 게시됩니다.

다음 단계

이제 사용자는 새 Cloud Volumes ONTAP 시스템을 생성할 때와 기존 Cloud Volumes ONTAP 시스템을 등록할 때

계정을 선택할 수 있습니다.

- ["AWS](https://docs.netapp.com/us-en/bluexp-cloud-volumes-ontap/task-deploying-otc-aws.html)[에서](https://docs.netapp.com/us-en/bluexp-cloud-volumes-ontap/task-deploying-otc-aws.html) [Cloud Volumes ONTAP](https://docs.netapp.com/us-en/bluexp-cloud-volumes-ontap/task-deploying-otc-aws.html) [실](https://docs.netapp.com/us-en/bluexp-cloud-volumes-ontap/task-deploying-otc-aws.html)행["](https://docs.netapp.com/us-en/bluexp-cloud-volumes-ontap/task-deploying-otc-aws.html)
- ["Azure](https://docs.netapp.com/us-en/bluexp-cloud-volumes-ontap/task-deploying-otc-azure.html)[에서](https://docs.netapp.com/us-en/bluexp-cloud-volumes-ontap/task-deploying-otc-azure.html) [Cloud Volumes ONTAP](https://docs.netapp.com/us-en/bluexp-cloud-volumes-ontap/task-deploying-otc-azure.html) [실](https://docs.netapp.com/us-en/bluexp-cloud-volumes-ontap/task-deploying-otc-azure.html)행["](https://docs.netapp.com/us-en/bluexp-cloud-volumes-ontap/task-deploying-otc-azure.html)
- ["Google Cloud](https://docs.netapp.com/us-en/bluexp-cloud-volumes-ontap/task-deploying-gcp.html)[에서](https://docs.netapp.com/us-en/bluexp-cloud-volumes-ontap/task-deploying-gcp.html) [Cloud Volumes ONTAP](https://docs.netapp.com/us-en/bluexp-cloud-volumes-ontap/task-deploying-gcp.html) [실](https://docs.netapp.com/us-en/bluexp-cloud-volumes-ontap/task-deploying-gcp.html)행["](https://docs.netapp.com/us-en/bluexp-cloud-volumes-ontap/task-deploying-gcp.html)
- ["](https://docs.netapp.com/us-en/bluexp-cloud-volumes-ontap/task-registering.html)[선불](https://docs.netapp.com/us-en/bluexp-cloud-volumes-ontap/task-registering.html) [종량](https://docs.netapp.com/us-en/bluexp-cloud-volumes-ontap/task-registering.html)[제](https://docs.netapp.com/us-en/bluexp-cloud-volumes-ontap/task-registering.html) [시스템을](https://docs.netapp.com/us-en/bluexp-cloud-volumes-ontap/task-registering.html) [등록하는](https://docs.netapp.com/us-en/bluexp-cloud-volumes-ontap/task-registering.html) 중[입니다](https://docs.netapp.com/us-en/bluexp-cloud-volumes-ontap/task-registering.html)["](https://docs.netapp.com/us-en/bluexp-cloud-volumes-ontap/task-registering.html)

## **NSS** 자격 증명을 업데이트합니다

다음 중 하나가 발생할 경우 BlueXP의 NSS 계정에 대한 자격 증명을 업데이트해야 합니다.

- 계정의 자격 증명을 변경합니다
- 계정에 연결된 새로 고침 토큰이 3개월 후에 만료됩니다
- 단계
- 1. BlueXP 콘솔의 오른쪽 상단에서 도움말 아이콘을 선택하고 \* 지원 \* 을 선택합니다.
- 2. NSS 관리 \* 를 선택합니다.
- 3. 업데이트할 NSS 계정의 경우 를 선택합니다 ••• 그런 다음 \* 자격 증명 업데이트 \* 를 선택합니다.

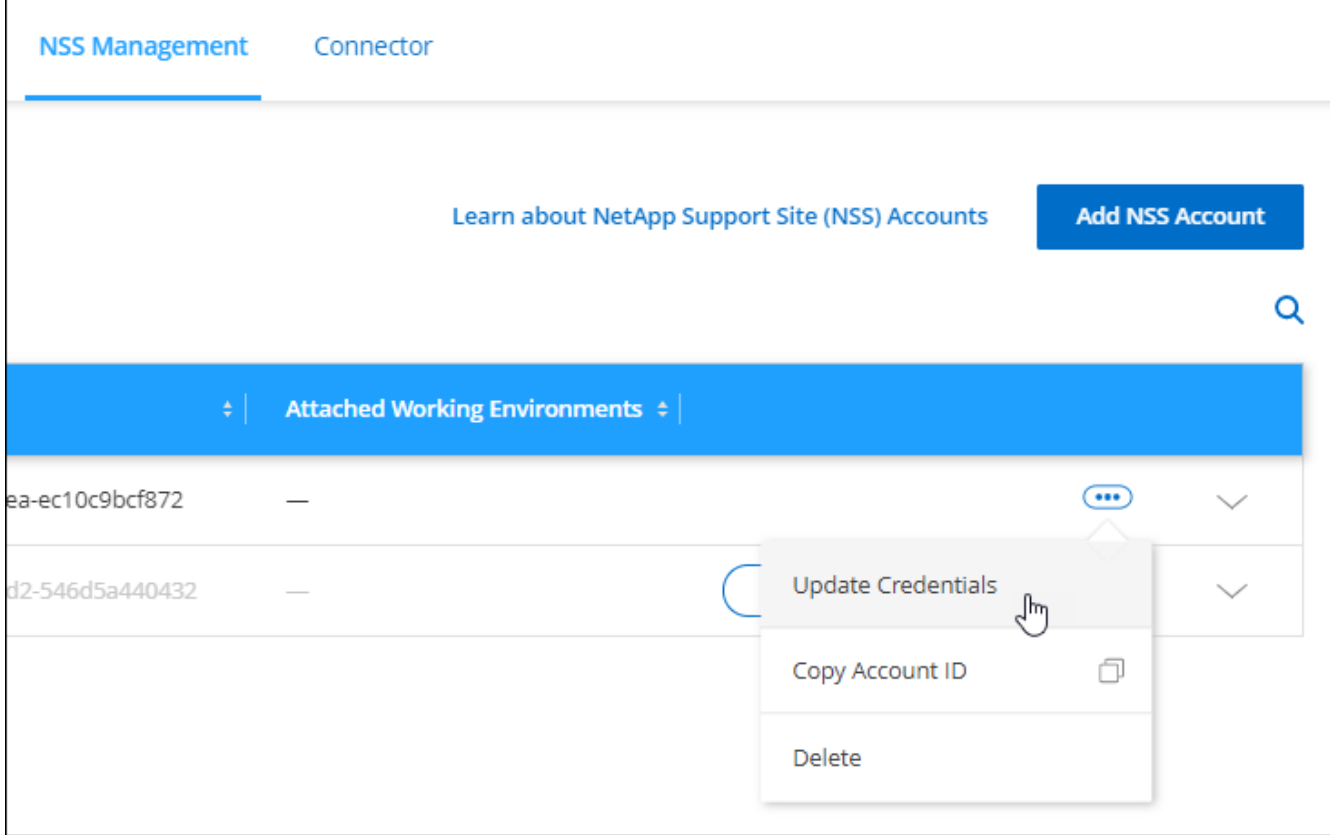

4. 메시지가 표시되면 \* 계속 \* 을 선택하여 Microsoft 로그인 페이지로 리디렉션합니다.

NetApp는 지원 및 라이센스와 관련된 인증 서비스의 ID 공급자로 Microsoft Entra ID를 사용합니다.

5. 로그인 페이지에서 인증 프로세스를 수행할 수 있도록 NetApp Support 사이트의 등록 이메일 주소와 암호를

제공합니다.

<span id="page-38-0"></span>작업 환경을 다른 **NSS** 계정에 연결합니다

조직에 여러 NetApp Support 사이트 계정이 있는 경우 Cloud Volumes ONTAP 시스템과 연결된 계정을 변경할 수 있습니다.

이 기능은 ID 관리를 위해 NetApp에서 채택한 Microsoft Entra ID를 사용하도록 구성된 NSS 계정에서만 지원됩니다. 이 기능을 사용하려면 \* NSS 계정 추가 \* 또는 \* 계정 업데이트 \* 를 선택해야 합니다.

단계

- 1. BlueXP 콘솔의 오른쪽 상단에서 도움말 아이콘을 선택하고 \* 지원 \* 을 선택합니다.
- 2. NSS 관리 \* 를 선택합니다.
- 3. NSS 계정을 변경하려면 다음 단계를 수행하십시오.
	- a. 작업 환경이 현재 연결되어 있는 NetApp Support 사이트 계정의 행을 확장합니다.
	- b. 연결을 변경할 작업 환경의 경우 을 선택합니다
	- c. 다른 NSS 계정으로 변경 \* 을 선택합니다.

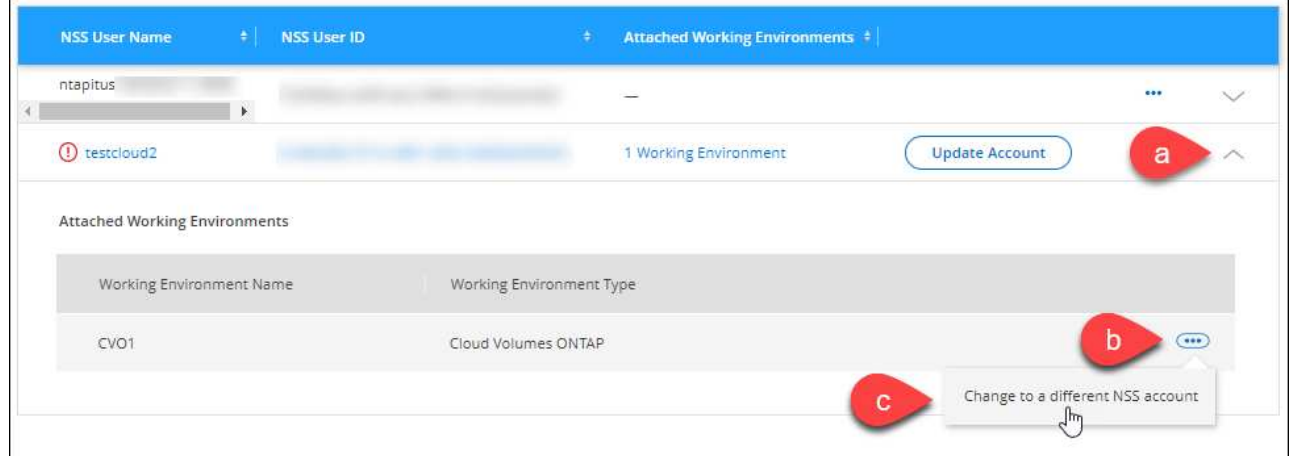

d. 계정을 선택한 다음 \* 저장 \* 을 선택합니다.

#### **NSS** 계정의 이메일 주소를 표시합니다

이제 NetApp Support 사이트 계정에서 인증 서비스에 Microsoft Entra ID를 사용했으므로 BlueXP에 표시되는 NSS 사용자 이름은 일반적으로 Microsoft Entra에서 생성되는 식별자입니다. 따라서 해당 계정과 연결된 전자 메일 주소를 즉시 알지 못할 수 있습니다. 그러나 BlueXP에는 관련 이메일 주소를 표시하는 옵션이 있습니다.

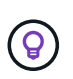

NSS 관리 페이지로 이동하면 BlueXP에서 표의 각 계정에 대한 토큰을 생성합니다. 이 토큰에는 연결된 이메일 주소에 대한 정보가 포함됩니다. 그런 다음 페이지를 나갈 때 토큰이 제거됩니다. 정보는 캐싱되지 않으며 개인 정보를 보호하는 데 도움이 됩니다.

단계

- 1. BlueXP 콘솔의 오른쪽 상단에서 도움말 아이콘을 선택하고 \* 지원 \* 을 선택합니다.
- 2. NSS 관리 \* 를 선택합니다.

3. 업데이트할 NSS 계정의 경우 를 선택합니다 ••• 그런 다음 \* 이메일 주소 표시 \* 를 선택합니다.

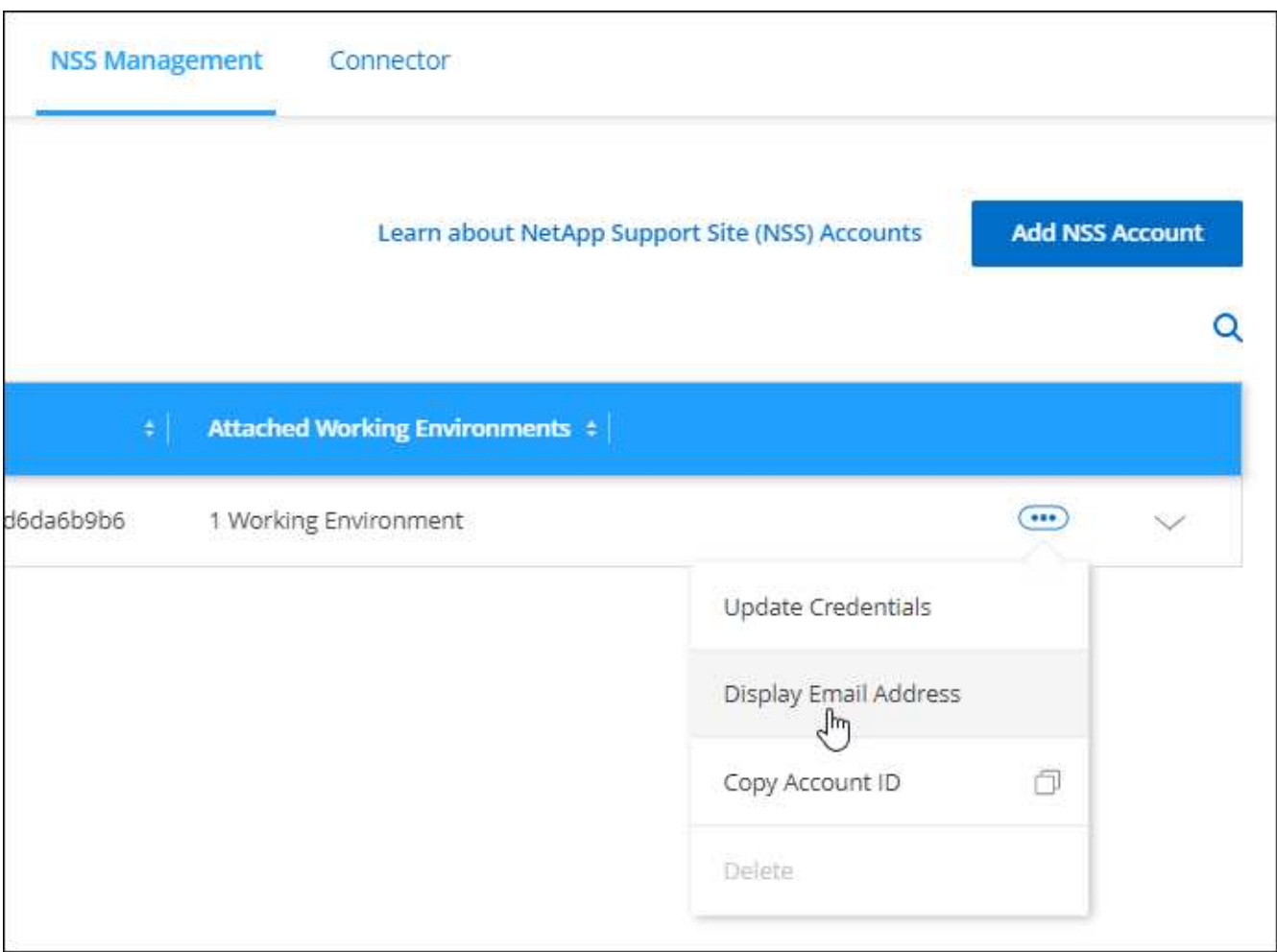

결과

BlueXP는 NetApp Support 사이트 사용자 이름과 관련 이메일 주소를 표시합니다. 복사 버튼을 사용하여 이메일 주소를 복사할 수 있습니다.

### **NSS** 계정을 제거합니다

BlueXP에서 더 이상 사용하지 않을 NSS 계정을 삭제합니다.

현재 Cloud Volumes ONTAP 작업 환경과 연결된 계정은 삭제할 수 없습니다. 먼저 해야 할 일 [이러한](#page-38-0) [작업](#page-38-0) [환경을](#page-38-0) [다른](#page-38-0) [NSS](#page-38-0) [계정에](#page-38-0) [연결합니다](#page-38-0).

단계

- 1. BlueXP 콘솔의 오른쪽 상단에서 도움말 아이콘을 선택하고 \* 지원 \* 을 선택합니다.
- 2. NSS 관리 \* 를 선택합니다.
- 3. 삭제할 NSS 계정의 경우 을 선택합니다 그런 다음 \* 삭제 \* 를 선택합니다.

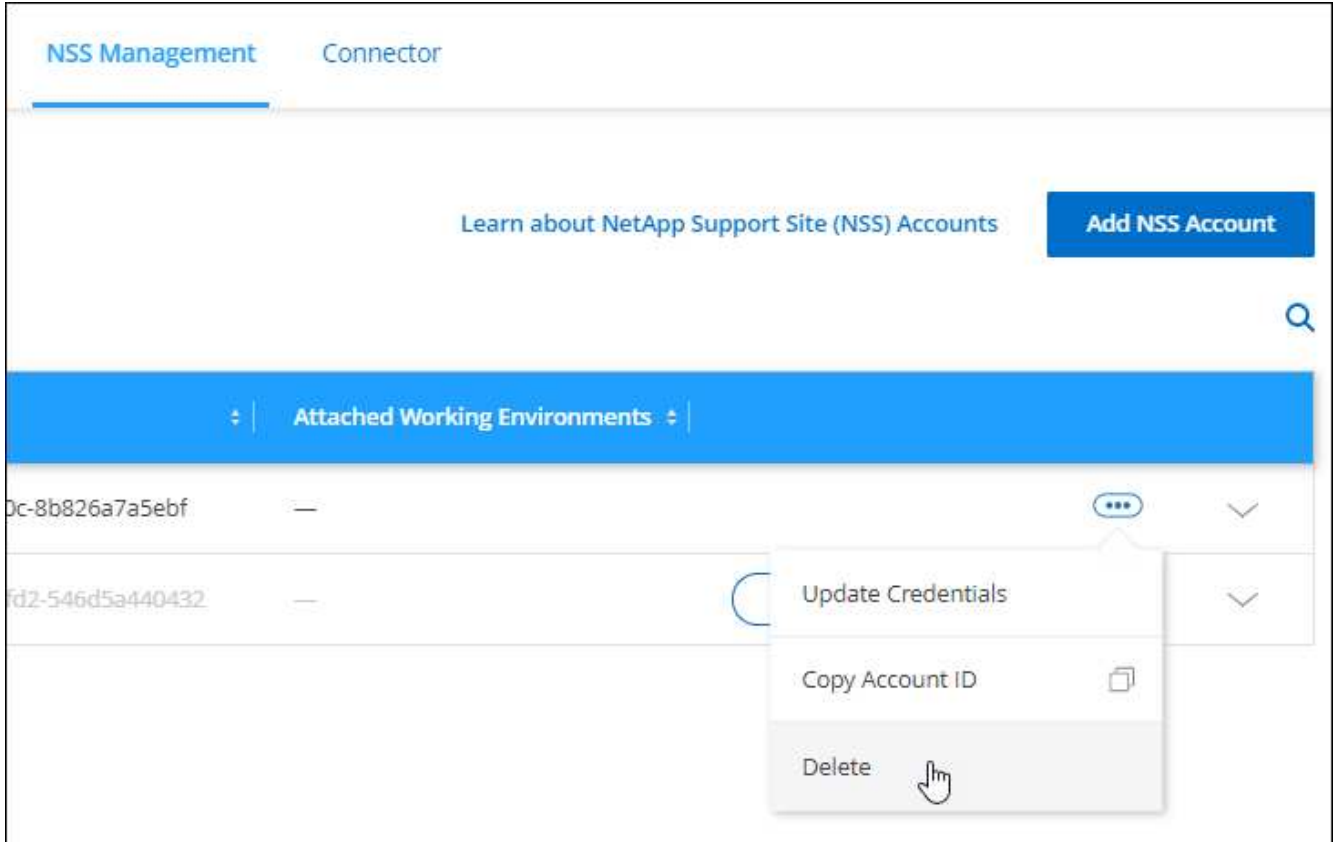

4. 삭제하려면 \* 삭제 \* 를 선택합니다.

## <span id="page-40-0"></span>**BlueXP** 로그인과 관련된 자격 증명을 관리합니다

BlueXP에서 수행한 작업에 따라 ONTAP 자격 증명 및 NSS(NetApp Support 사이트) 자격 증명을 BlueXP 사용자 로그인에 연결할 수 있습니다. 연결한 후 BlueXP에서 이러한 자격 증명을 보고 관리할 수 있습니다. 예를 들어 이러한 자격 증명의 암호를 변경하는 경우 BlueXP에서 암호를 업데이트해야 합니다.

### **ONTAP** 자격 증명

커넥터를 사용하지 않고 사내 ONTAP 클러스터를 직접 검색할 경우 클러스터에 대한 ONTAP 자격 증명을 입력하라는 메시지가 표시됩니다. 이러한 자격 증명은 사용자 수준에서 관리되므로 로그인하는 다른 사용자가 볼 수 없습니다.

### **NSS** 자격 증명

BlueXP 로그인과 관련된 NSS 자격 증명을 통해 등록, 케이스 관리 및 Digital Advisor에 액세스할 수 있습니다.

• 지원 > 리소스 \* 에 액세스하여 지원을 등록하면 NSS 자격 증명을 BlueXP 로그인에 연결하라는 메시지가 표시됩니다.

그러면 지원을 위해 BlueXP 계정이 등록되고 지원 권한이 활성화됩니다. BlueXP 계정에 있는 한 명의 사용자만 NetApp Support 사이트 계정을 BlueXP 로그인에 연결하여 지원을 등록하고 지원 권한을 활성화해야 합니다. 이 작업이 완료되면 \* 리소스 \* 페이지에 계정이 지원을 위해 등록되었다는 내용이 표시됩니다.

#### ["](https://docs.netapp.com/us-en/bluexp-setup-admin/task-support-registration.html)[지](https://docs.netapp.com/us-en/bluexp-setup-admin/task-support-registration.html)[원](https://docs.netapp.com/us-en/bluexp-setup-admin/task-support-registration.html) [등록](https://docs.netapp.com/us-en/bluexp-setup-admin/task-support-registration.html) [방법을](https://docs.netapp.com/us-en/bluexp-setup-admin/task-support-registration.html) [알아보십시오](https://docs.netapp.com/us-en/bluexp-setup-admin/task-support-registration.html)["](https://docs.netapp.com/us-en/bluexp-setup-admin/task-support-registration.html)

- 지원 > 케이스 관리 \* 에 액세스하면 NSS 자격 증명을 입력하라는 메시지가 표시됩니다(아직 입력하지 않은 경우). 이 페이지에서는 NSS 계정 및 회사와 관련된 지원 사례를 만들고 관리할 수 있습니다.
- BlueXP의 Digital Advisor에 액세스하면 NSS 자격 증명을 입력하여 Digital Advisor에 로그인하라는 메시지가 표시됩니다.

BlueXP 로그인과 관련된 NSS 계정은 다음과 같습니다.

- 계정은 사용자 수준에서 관리되므로 로그인한 다른 사용자가 볼 수 없습니다.
- 사용자당 Digital Advisor 및 지원 케이스 관리와 연결된 NSS 계정은 하나만 있을 수 있습니다.
- NetApp Support 사이트 계정을 Cloud Volumes ONTAP 작업 환경과 연결하려는 경우, BlueXP 계정에 추가한 NSS 계정에서만 사용자가 구성원으로 속해 있는 계정을 선택할 수 있습니다.

NSS 계정 수준 자격 증명은 BlueXP 로그인과 연결된 NSS 계정과 다릅니다. NSS 계정 수준 자격 증명을 사용하면 BYOL(Bring Your Own License), PAYGO 시스템 등록 및 Cloud Volumes ONTAP 소프트웨어 업그레이드 시 Cloud Volumes ONTAP를 구축할 수 있습니다.

["BlueXP](#page-35-0) [계정에서](#page-35-0) [NSS](#page-35-0) [자격](#page-35-0) [증명을](#page-35-0) [사용하는](#page-35-0) [방법에](#page-35-0) [대해](#page-35-0) [자세히](#page-35-0) [알아보십시오](#page-35-0)["](#page-35-0).

### 사용자 자격 증명을 관리합니다

사용자 이름과 암호를 업데이트하거나 자격 증명을 삭제하여 사용자 자격 증명을 관리합니다.

단계

- 1. BlueXP 콘솔의 오른쪽 상단에서 설정 아이콘을 선택하고 \* 자격 증명 \* 을 선택합니다.
- 2. 사용자 자격 증명 \* 을 선택합니다.
- 3. 아직 사용자 자격 증명이 없는 경우 \* NSS 자격 증명 추가 \* 를 선택하여 NetApp Support 사이트 계정을 추가할 수 있습니다.
- 4. 다음 옵션을 선택하여 기존 자격 증명을 관리합니다.
	- \* 자격 증명 업데이트 \*: 계정의 사용자 이름과 암호를 업데이트합니다.
	- \* 자격 증명 삭제 \*: BlueXP 사용자 계정과 연결된 계정을 제거합니다.

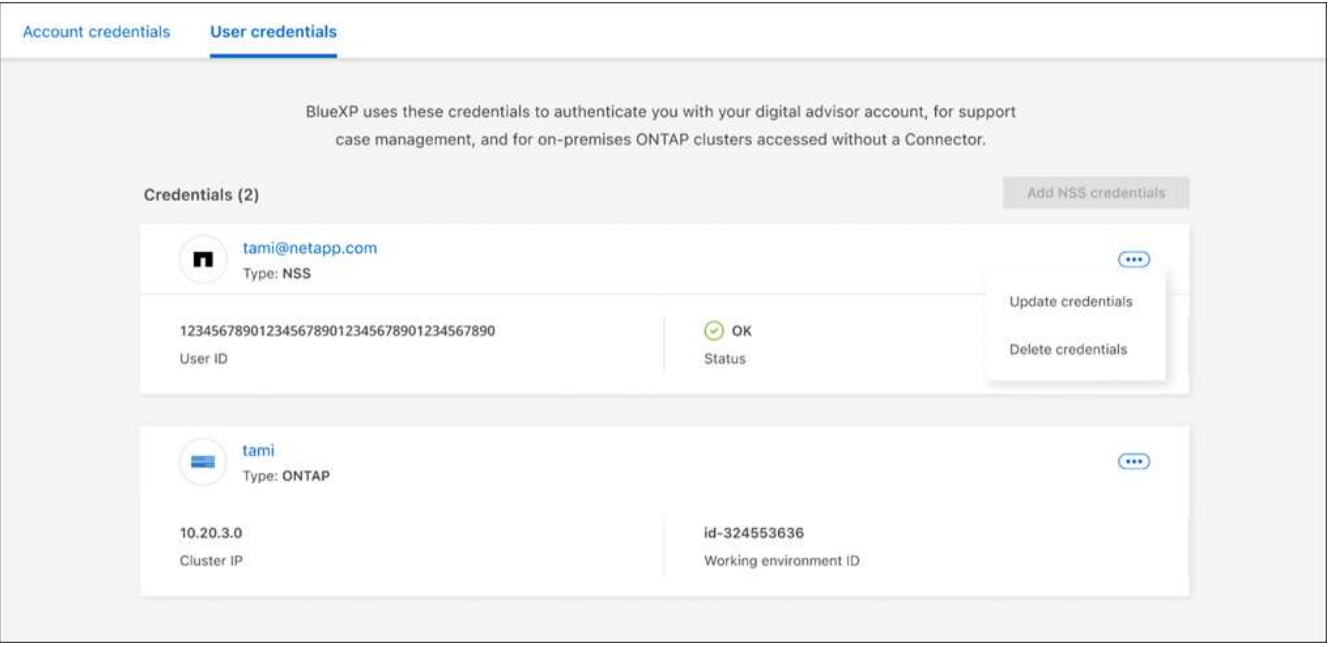

#### 결과

BlueXP에서 자격 증명을 업데이트합니다. 변경 사항은 ONTAP 클러스터, 디지털 어드바이저 또는 케이스 관리 페이지에 액세스할 때 반영됩니다.

Copyright © 2024 NetApp, Inc. All Rights Reserved. 미국에서 인쇄됨 본 문서의 어떠한 부분도 저작권 소유자의 사전 서면 승인 없이는 어떠한 형식이나 수단(복사, 녹음, 녹화 또는 전자 검색 시스템에 저장하는 것을 비롯한 그래픽, 전자적 또는 기계적 방법)으로도 복제될 수 없습니다.

NetApp이 저작권을 가진 자료에 있는 소프트웨어에는 아래의 라이센스와 고지사항이 적용됩니다.

본 소프트웨어는 NetApp에 의해 '있는 그대로' 제공되며 상품성 및 특정 목적에의 적합성에 대한 명시적 또는 묵시적 보증을 포함하여(이에 제한되지 않음) 어떠한 보증도 하지 않습니다. NetApp은 대체품 또는 대체 서비스의 조달, 사용 불능, 데이터 손실, 이익 손실, 영업 중단을 포함하여(이에 국한되지 않음), 이 소프트웨어의 사용으로 인해 발생하는 모든 직접 및 간접 손해, 우발적 손해, 특별 손해, 징벌적 손해, 결과적 손해의 발생에 대하여 그 발생 이유, 책임론, 계약 여부, 엄격한 책임, 불법 행위(과실 또는 그렇지 않은 경우)와 관계없이 어떠한 책임도 지지 않으며, 이와 같은 손실의 발생 가능성이 통지되었다 하더라도 마찬가지입니다.

NetApp은 본 문서에 설명된 제품을 언제든지 예고 없이 변경할 권리를 보유합니다. NetApp은 NetApp의 명시적인 서면 동의를 받은 경우를 제외하고 본 문서에 설명된 제품을 사용하여 발생하는 어떠한 문제에도 책임을 지지 않습니다. 본 제품의 사용 또는 구매의 경우 NetApp에서는 어떠한 특허권, 상표권 또는 기타 지적 재산권이 적용되는 라이센스도 제공하지 않습니다.

본 설명서에 설명된 제품은 하나 이상의 미국 특허, 해외 특허 또는 출원 중인 특허로 보호됩니다.

제한적 권리 표시: 정부에 의한 사용, 복제 또는 공개에는 DFARS 252.227-7013(2014년 2월) 및 FAR 52.227- 19(2007년 12월)의 기술 데이터-비상업적 품목에 대한 권리(Rights in Technical Data -Noncommercial Items) 조항의 하위 조항 (b)(3)에 설명된 제한사항이 적용됩니다.

여기에 포함된 데이터는 상업용 제품 및/또는 상업용 서비스(FAR 2.101에 정의)에 해당하며 NetApp, Inc.의 독점 자산입니다. 본 계약에 따라 제공되는 모든 NetApp 기술 데이터 및 컴퓨터 소프트웨어는 본질적으로 상업용이며 개인 비용만으로 개발되었습니다. 미국 정부는 데이터가 제공된 미국 계약과 관련하여 해당 계약을 지원하는 데에만 데이터에 대한 전 세계적으로 비독점적이고 양도할 수 없으며 재사용이 불가능하며 취소 불가능한 라이센스를 제한적으로 가집니다. 여기에 제공된 경우를 제외하고 NetApp, Inc.의 사전 서면 승인 없이는 이 데이터를 사용, 공개, 재생산, 수정, 수행 또는 표시할 수 없습니다. 미국 국방부에 대한 정부 라이센스는 DFARS 조항 252.227-7015(b)(2014년 2월)에 명시된 권한으로 제한됩니다.

#### 상표 정보

NETAPP, NETAPP 로고 및 <http://www.netapp.com/TM>에 나열된 마크는 NetApp, Inc.의 상표입니다. 기타 회사 및 제품 이름은 해당 소유자의 상표일 수 있습니다.